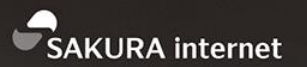

## さくらのクラウドを使った シラサギ開発環境の準備

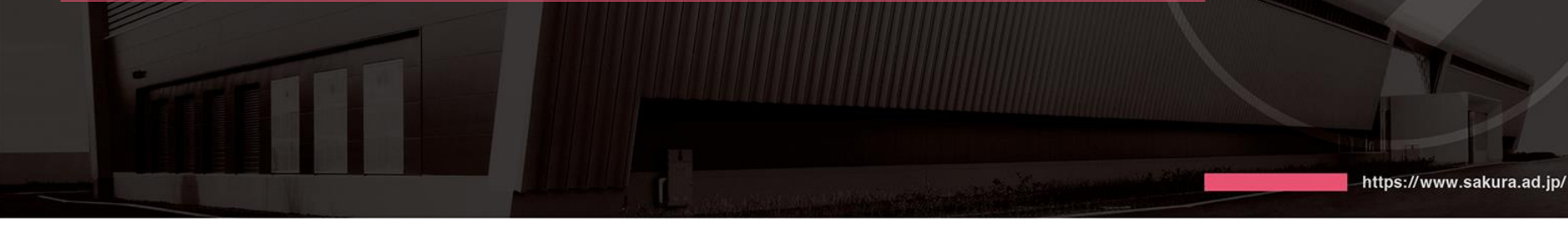

DAY

2017/8/3

<u>TANNAN MANAMAN MANAMA</u> **COMPANY** 

**DEPARTMENT** 

さくらインターネット株式会社 コミュニティマネージャー 法林 浩之

ЧИНИНИНИНИНИНИНИН **NAME** 

*AHHHHHHHHHHHHHHHHH* 

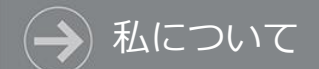

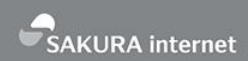

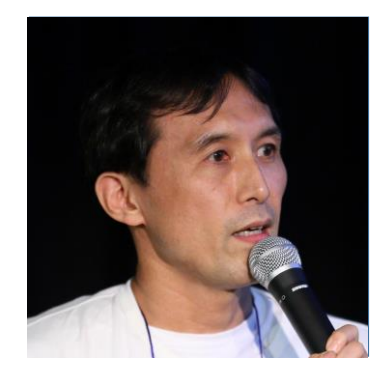

### **Facebook 法林 浩之**

写真 **Twitter @hourin**

**どんな人?**

- **・**日本UNIXユーザ会 幹事
- ・フリーランスエンジニア
- ・さくらインターネット コミュニティマネージャー
- ・くわしくは「法林浩之」で検索

### **さくらでやっていること**

- ・当社主催イベントの運営
- ・社外イベント対応(協賛/出展/登壇/取材など)
- ・ほとんど毎週試合してる

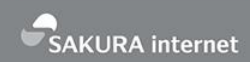

### インターネットインフラの提供を事業ドメインとし、 大阪、東京、北海道の3都市に5つのデータセンターを展開

### **1996 さくらインターネット創業**

1996年12月に現社長の田中邦裕が、 舞鶴高専在学中に学内ベンチャーとして創業。

**・最初のデータセンター開設 <sup>1999</sup> ・株式会社を設立**

1999年8月に株式会社を設立。10月には、 第1号となるデータセンターを本町に開設。

#### **2005 東証マザーズ上場**

2005年10月に東京証券取引所 マザーズ市場に上場。

#### **2011● 石狩データセンター開設**

2011年11月、北海道石狩市に国内最大級の 郊外型大規模データセンターを開設。

### **2015 東証一部に市場変更**

2015年11月に東京証券取引市場第一部に 市場変更。

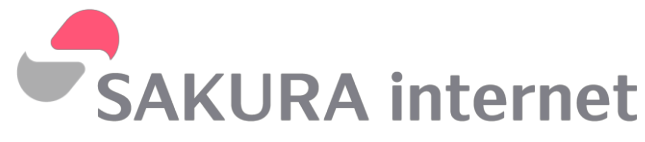

#### **会社概要**

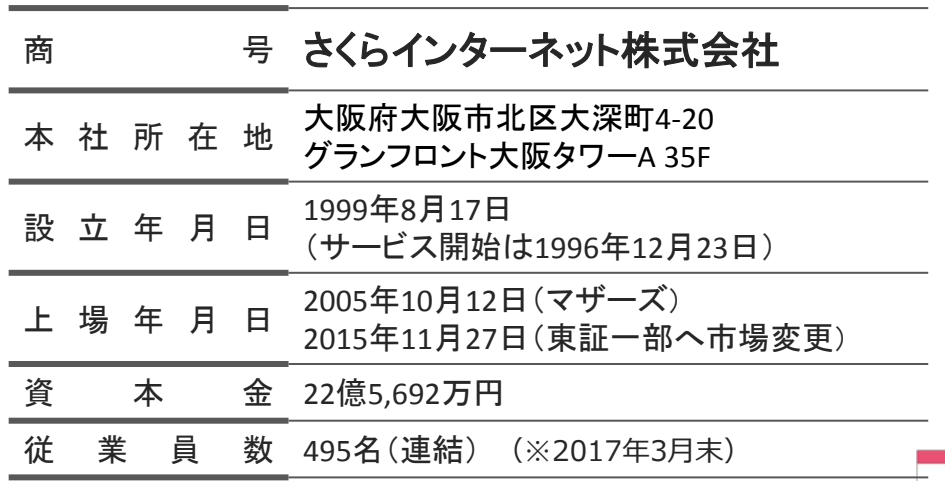

さくらインターネットのサービス

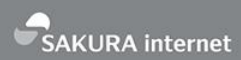

### 新しい社会のインフラを支えながら、最先端のサービスを構築してゆく

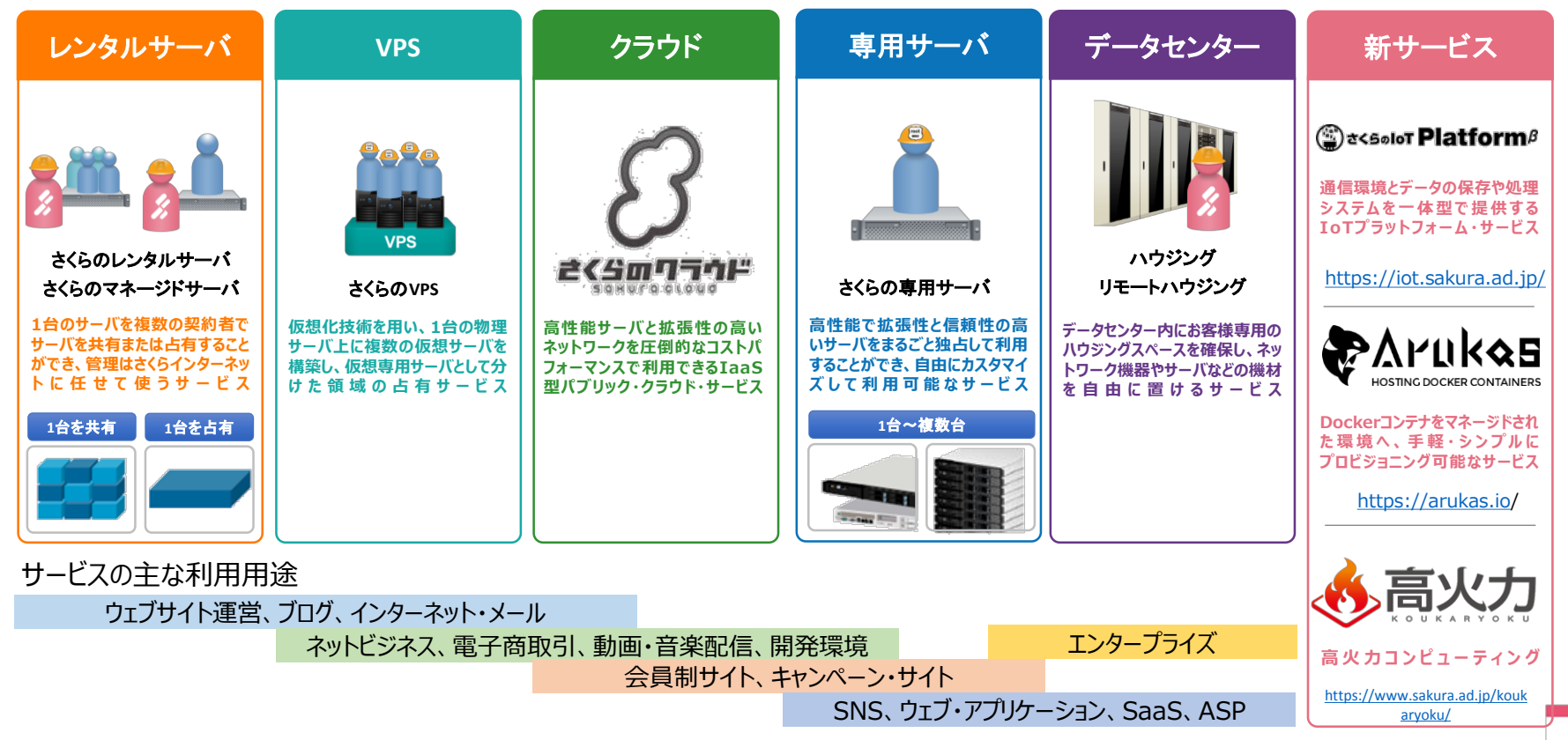

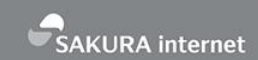

- さくらのクラウドの概要説明(簡単に)
	- コンセプト
	- 特長 • 主な機能
	- 料金

日は何をするのか

- さくらのクラウドを使ったシラサギ開発環境の準備
	- コントロールパネルの操作
	- スタートアップスクリプトを用いたサーバ作成
	- セットアップの完了確認

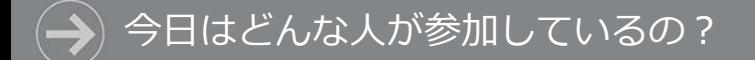

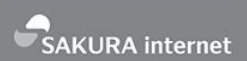

### 【質問】さくらのクラウドを使ったことはありますか?

- 1. 使ったことがある
- 2. 他社のクラウドサービスは使ったことがある
- 3. サーバ管理はしているがクラウドは未経験
- 4. サーバ管理自体やったことがない

# さくらのクラウドの 概要説明

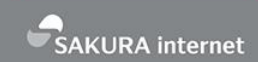

- 開発者志向のシンプルなクラウド
	- 何の変哲もない IaaS 型クラウドを、圧倒的なコストパフォーマンスで提供
- 高い自由度

さくらのクラウドのコンセプト

- 高性能サーバーをスケールアウト
- ネットワークも自由に組める
- 仮想データセンターを操作
	- 「インスタンス」よりも「サーバ」という概念を大切にしたい

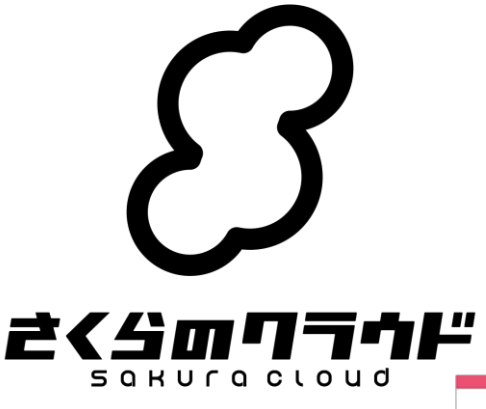

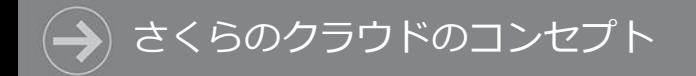

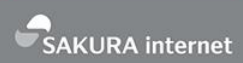

## **特長**

✔ ブラウザからデータセンターを管理 ✓ 構築スピードとシンプルな料金体系 ✓ 高い操作性と充実の機能 ✔ 信頼のクラウド基盤

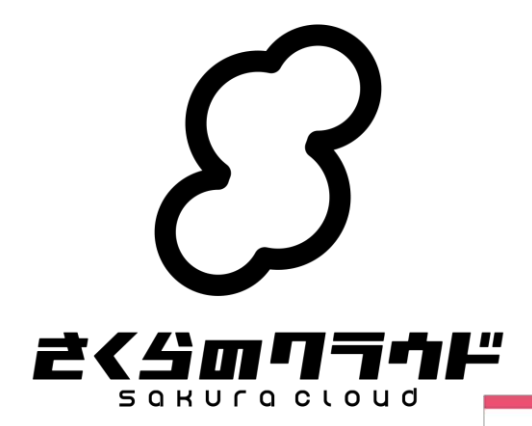

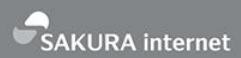

## ブラウザだけで仮想データセンターを操作

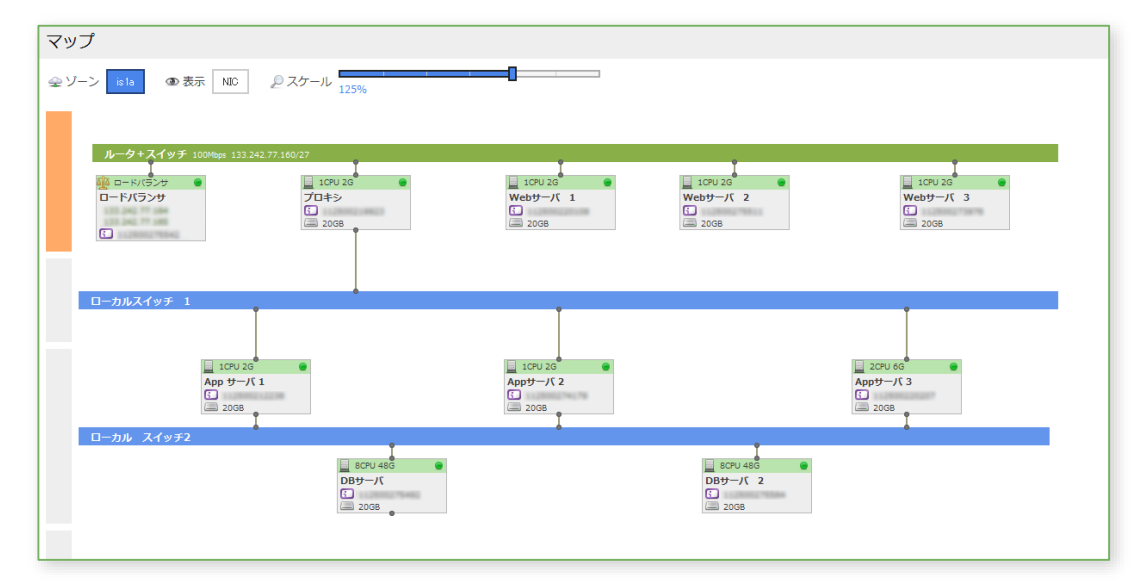

東京第1ゾーン、石狩第1・第2ゾーン、Sandbox を使い分け、 仮想サーバやスイッチを操作できます

さくらのクラウドを選ぶ理由

SAKURA internet

### **構築スピードと シンプルな料金体**系

**高い操作性と 充実の機能**

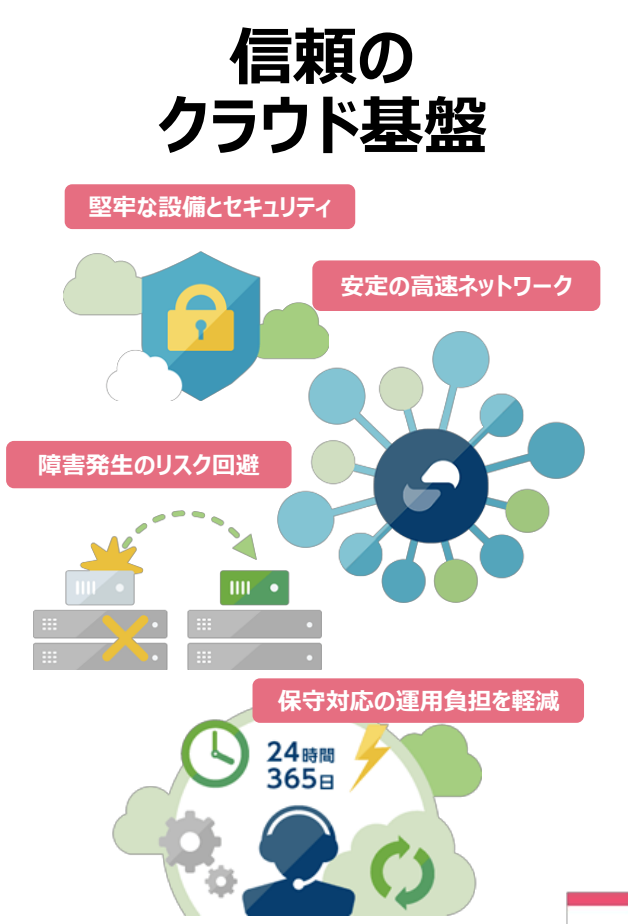

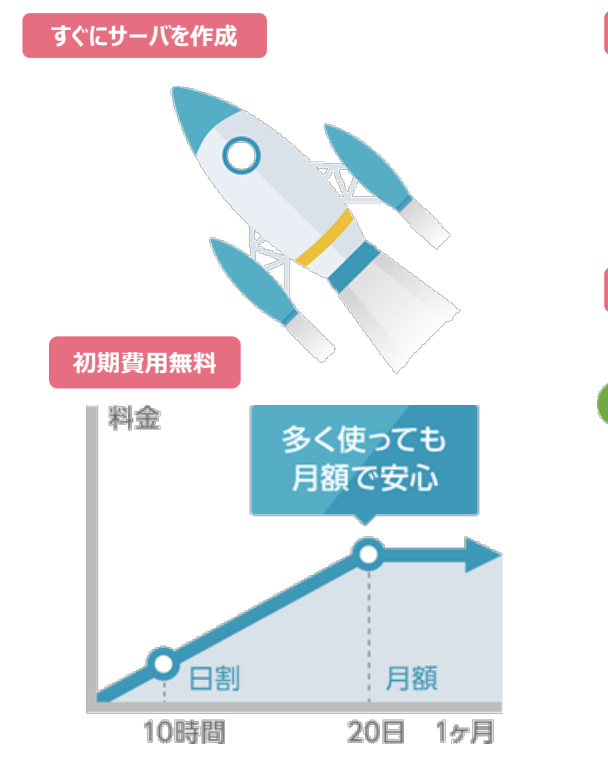

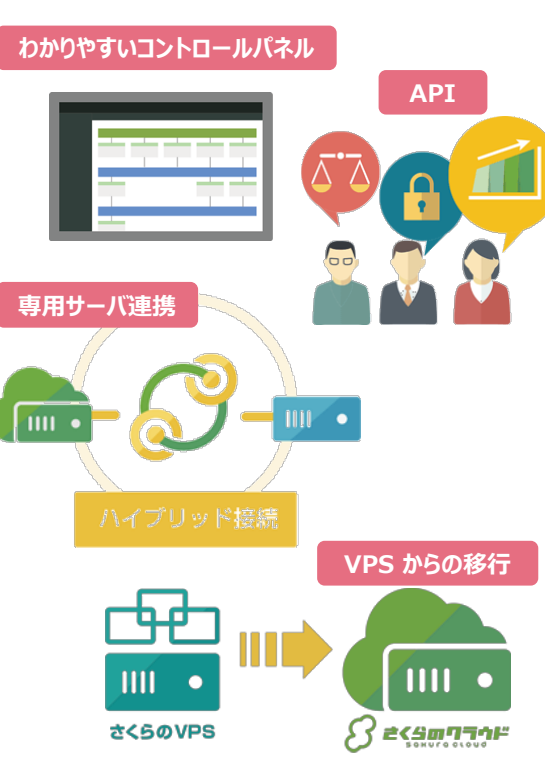

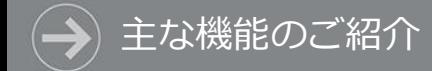

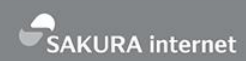

## **主な機能のご紹介**

### ✓ IaaS型パブリッククラウド

✓ 豊富なオプションサービス群

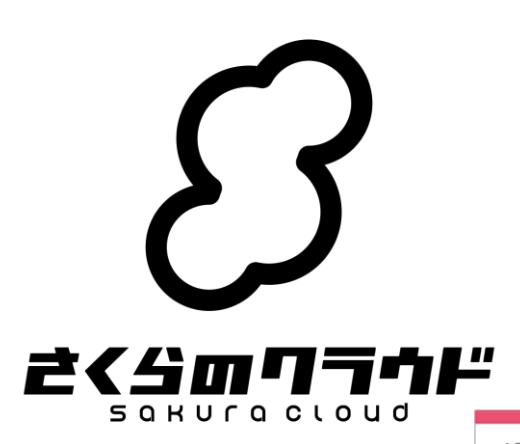

さくらのクラウド基本機能

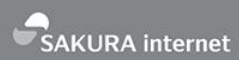

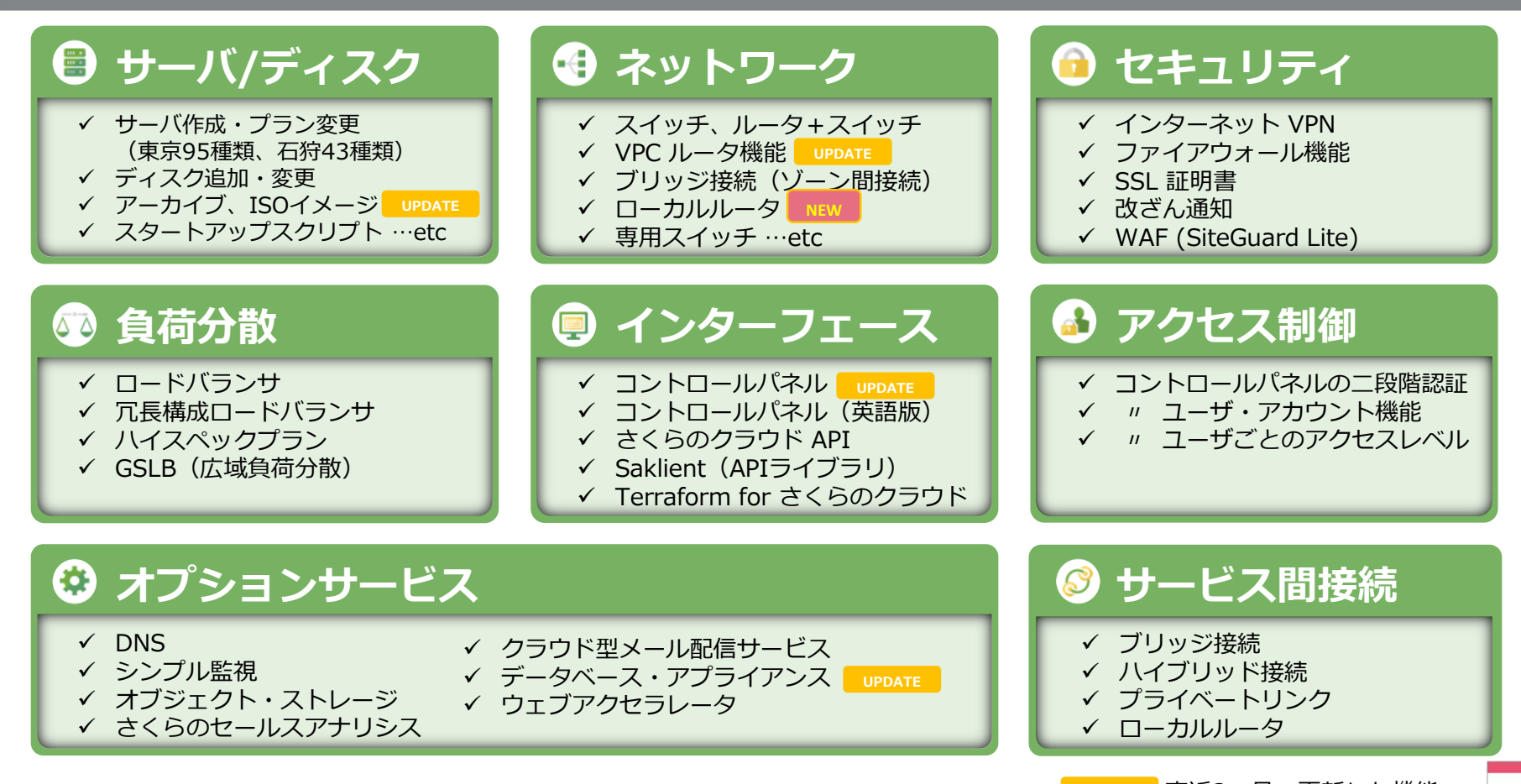

13

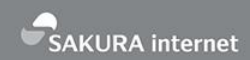

### サーバ/ディスク

## • サーバ

- 最大 36 コア、224 GB メモリまでの充実 スペックを高品質低価格で実現
- 作成後にスケールアップ/ダウンも可能

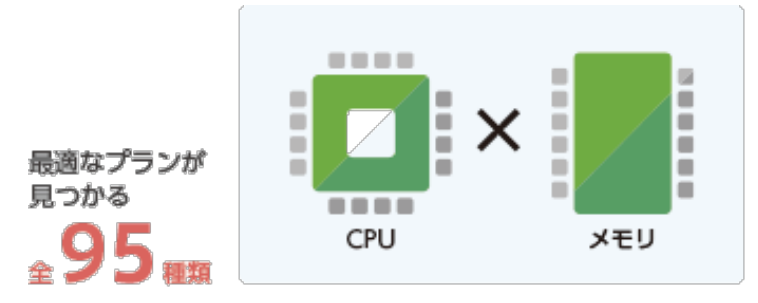

### ハイクラスは CPU36コア / メモリ224GB

## • ディスク

- 複数のディスクを1台のサーバで利用できる
- コントロールパネルから接続や切断などの 操作が可能

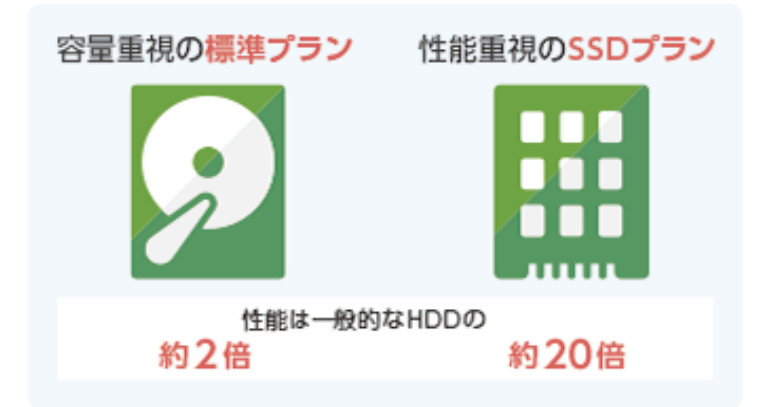

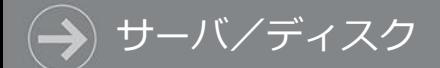

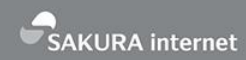

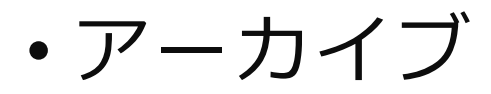

仮想サーバのディスクからイメージのバックアップを作 成する機能と、サーバ新規作成時に利用可能なパブリッ クアーカイブ

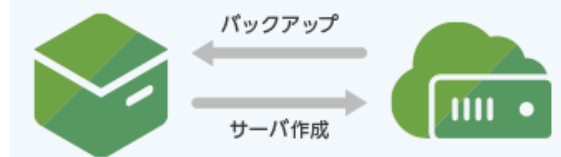

サーバ作成

**RancherOS 提供開始 (2017.4)** 

• スタートアップスクリプト

サーバ作成時、任意のシェルスクリプトを自動実行する機能 **NEW Terraform for さくらのクラウド、SHIRASAGI提供開始 (2017.5)**

• ISOイメージ

任意の ISO イメージをアップロードし、 サーバの起動時に読み込める機能

**NEW RancherOS / CoreOS 等、随時対応 (2017.5)**

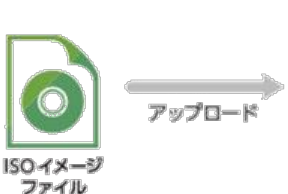

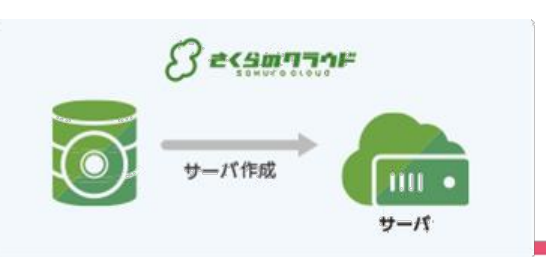

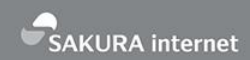

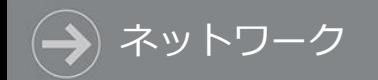

## • スイッチ

- 物理ネットワーク上のスイッチと同じ感覚で使える仮想 スイッチ
- ローカル IP アドレスしか持たず、インターネットに接続 しないサーバを設置できるため、セキュアなプライベー トネットワークを構築

• ルータ+スイッチ

- インターネットに接続可能なスイッチ
- グローバル側の IP アドレスや、広帯域ネットワークを利 用できる

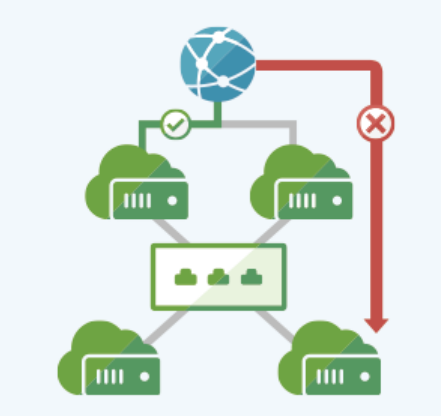

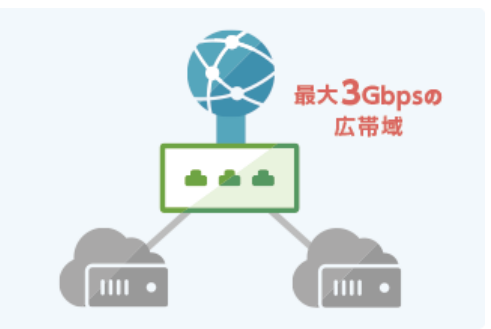

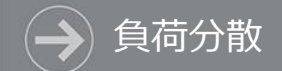

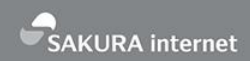

## • ロードバランサ

- アクセス負荷の分散や、障害時のサイト継続のため、外部ネッ トワークからのアクセスを配下のサーバに分散
- シングル構成と冗長化構成を選択可能で広帯域向けハイスペッ クプランもあり

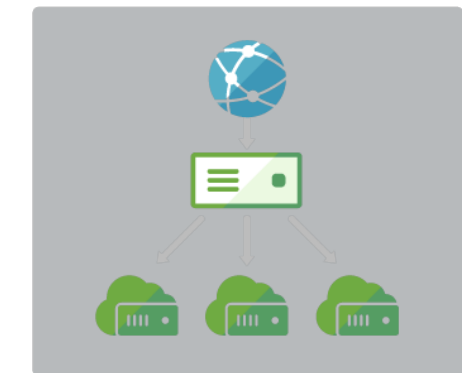

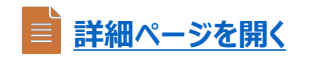

## • GSLB(広域負荷分散)

- 複数のリージョンをまたいで負荷分散する仕組み
- 例:正常時は特定リージョン上のサーバに転送し、障害時は別 のリージョンにトラフィックを転送する

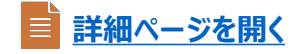

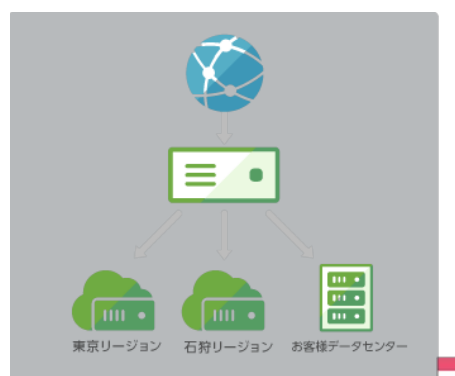

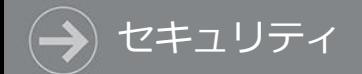

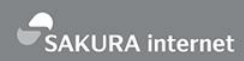

## • SSL証明書

• SSL サーバ証明書を使い、インターネット上での盗聴、 なりすまし、改ざん等の危険性を回避

**言 詳細ページを開く** 

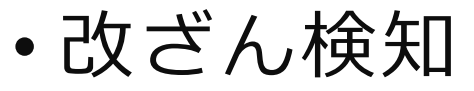

• Web サイトを毎日巡回して改ざんを確認し、緊急時の 通知、自動切り替えを実施

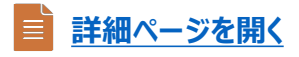

- WAF
	- Webアプリケーションの脆弱性からサーバを守る機能が、 無償利用可能

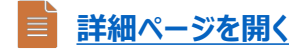

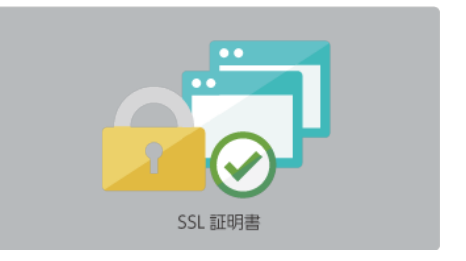

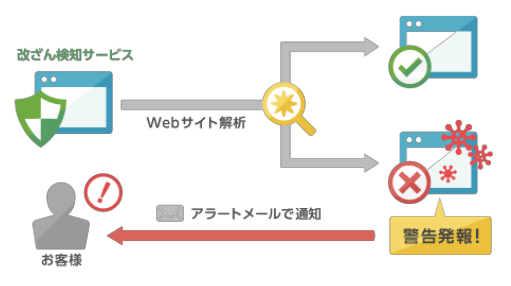

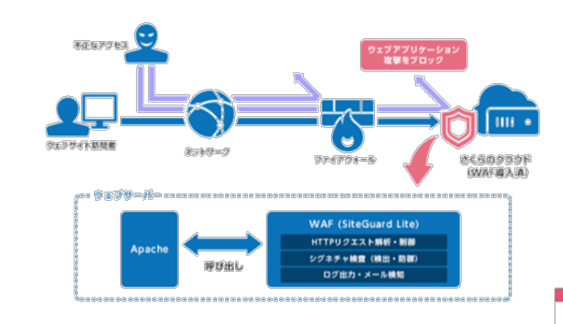

## • DNS

- ドメインのゾーン情報に含まれるレコードをコント ロールパネルや API で管理できるので、脆弱性対策 やバージョンアップなどの管理が不要
- クエリ数やトラフィック量による従量課金はなく、 日割り料金から

### **詳細ページを開く**

**詳細ページを開く**

- シンプル監視
	- サーバ(PING)やサービス(HTTP/HTTPS等)を定期的 に監視し、異常発生時にメール/Slackで通知
	- さくらインターネットのネットワーク内を、無料で 監視可能

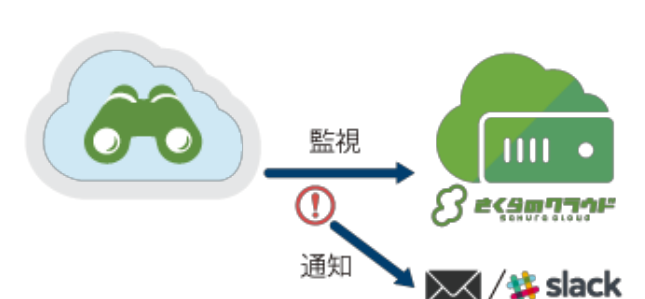

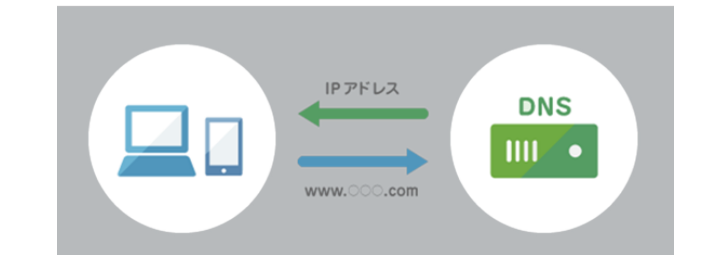

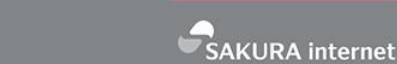

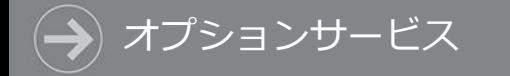

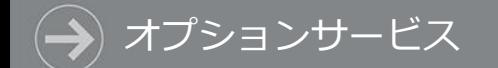

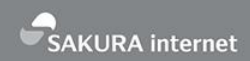

## • オブジェクト ストレージ

• オブジェクト単位(1byte~4TB)で保存したデータは、わかりやすいユーザイン ターフェースかAPIで操作可能。保存データ容量は無制限で、キャッシュ機能を通し たコンテンツ配信の高速化にも最適

**詳細ページを開く**

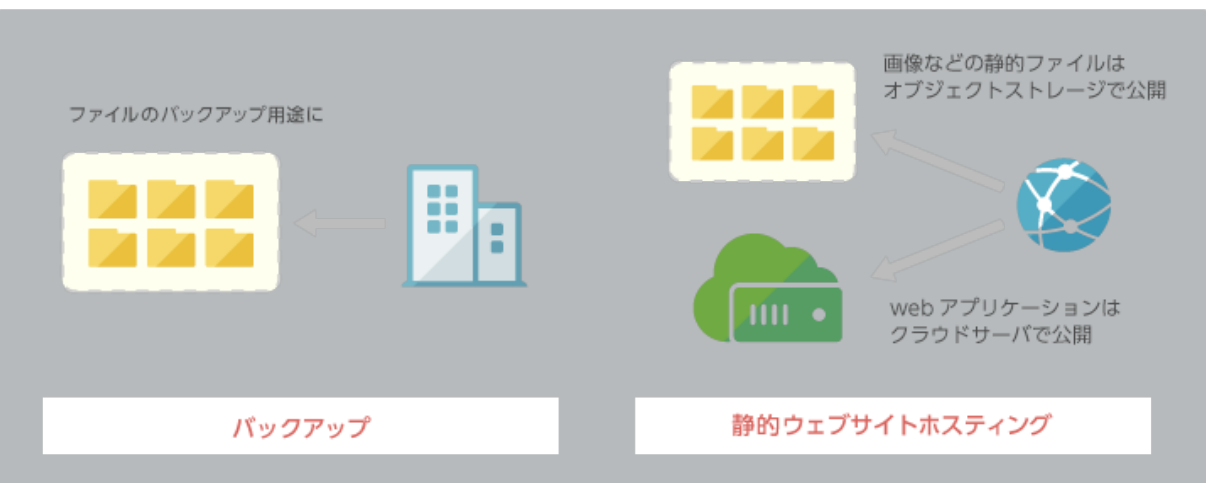

21

## • コントロールパネル

- シンプルで直感的な操作が可能な Web UI
- マップ機能を使えば、サーバ、スイッチだけでなくクラウ ド上のネットワーク構成も簡単に把握
- API
	- さくらのクラウド API やクライアント・ライブラリを通し、 各種の操作をプログラミング的に行える

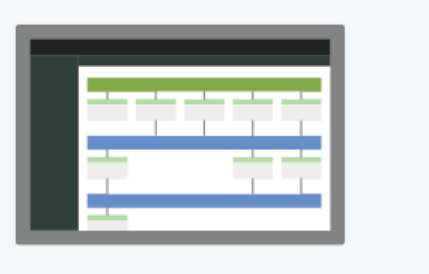

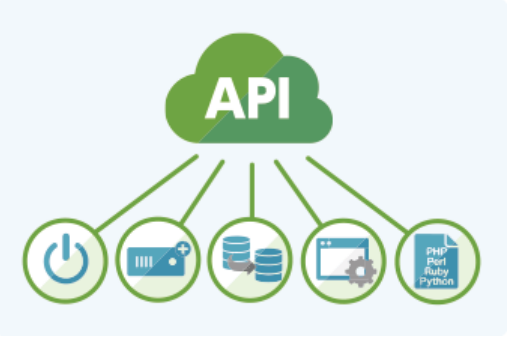

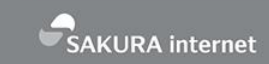

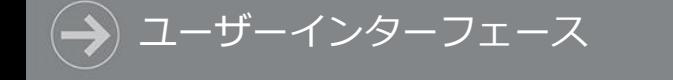

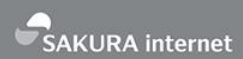

## • マイグレーション機能

- さくらのクラウドは、さくらの VPS か らディスクイメージをコピー可能です。
- VPS からコピーしたデータはアーカイ ブとして保存し、 このアーカイブを使 いクラウド上でサーバを起動できます。
- さくらのクラウドの「アーカイブ」のメ ニューから「追加」をクリックし、 「VPSディスク」をお選びください。

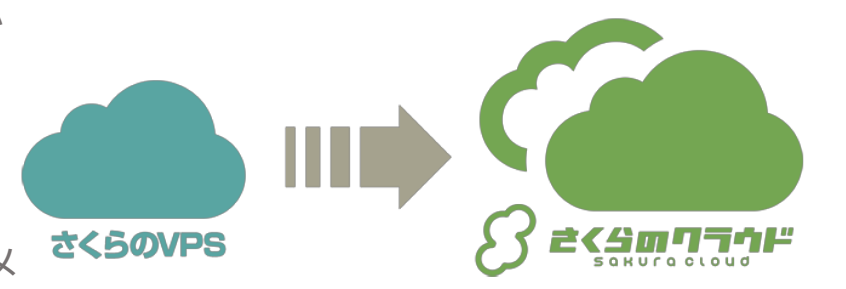

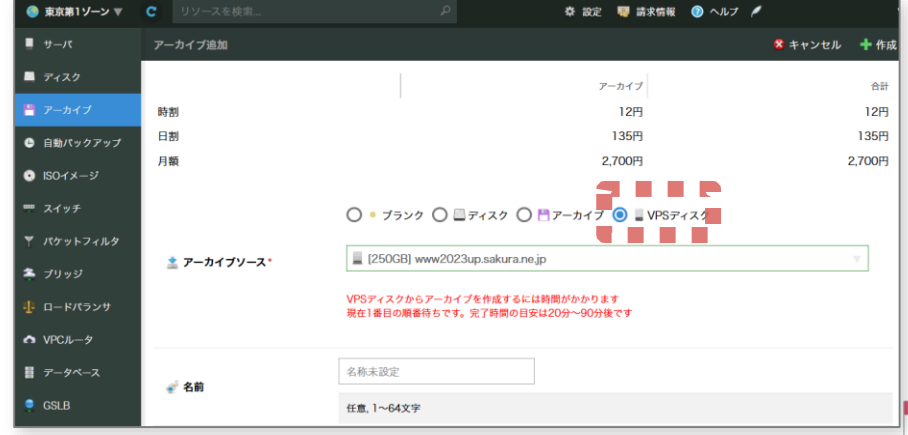

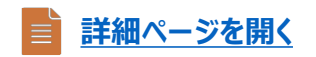

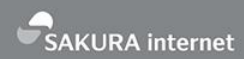

## • リモートスクリーン機能

コントロールパネル上から、サーバの コンソールにアクセスできます。 SSHでログインできない時など、 状況の確認や作業のために活用できます。

**詳細ページを開く**

ブラウザからサーバへの接続

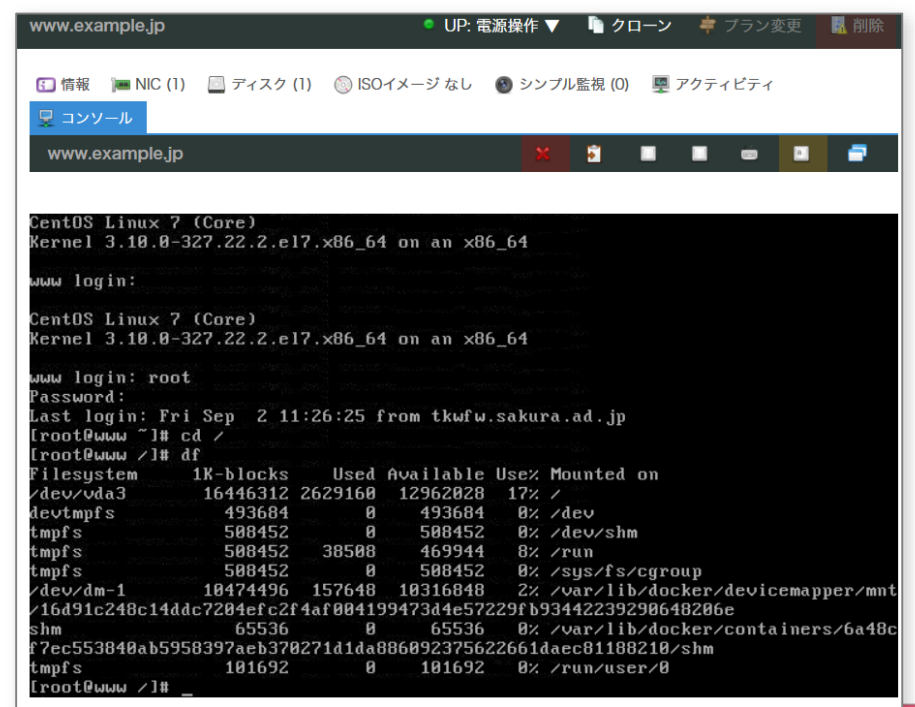

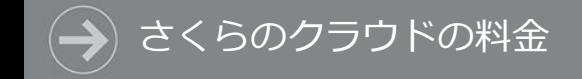

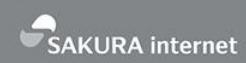

## **さくらのクラウドの料金**

- √ 初期費用ゼロ
- ✓ 課金は使用リソース単位

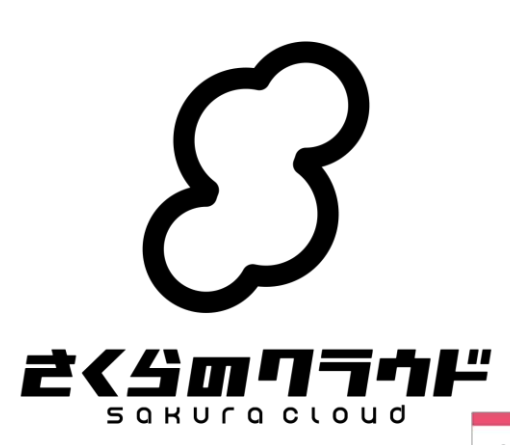

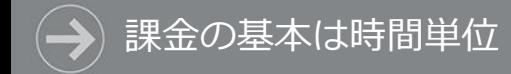

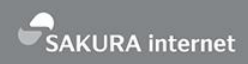

## • 初期費用ゼロ、1日10時間以上は一定料金

• (例) 石狩リージョン、1CPU、1GBメモリ、20GB SSD の場合

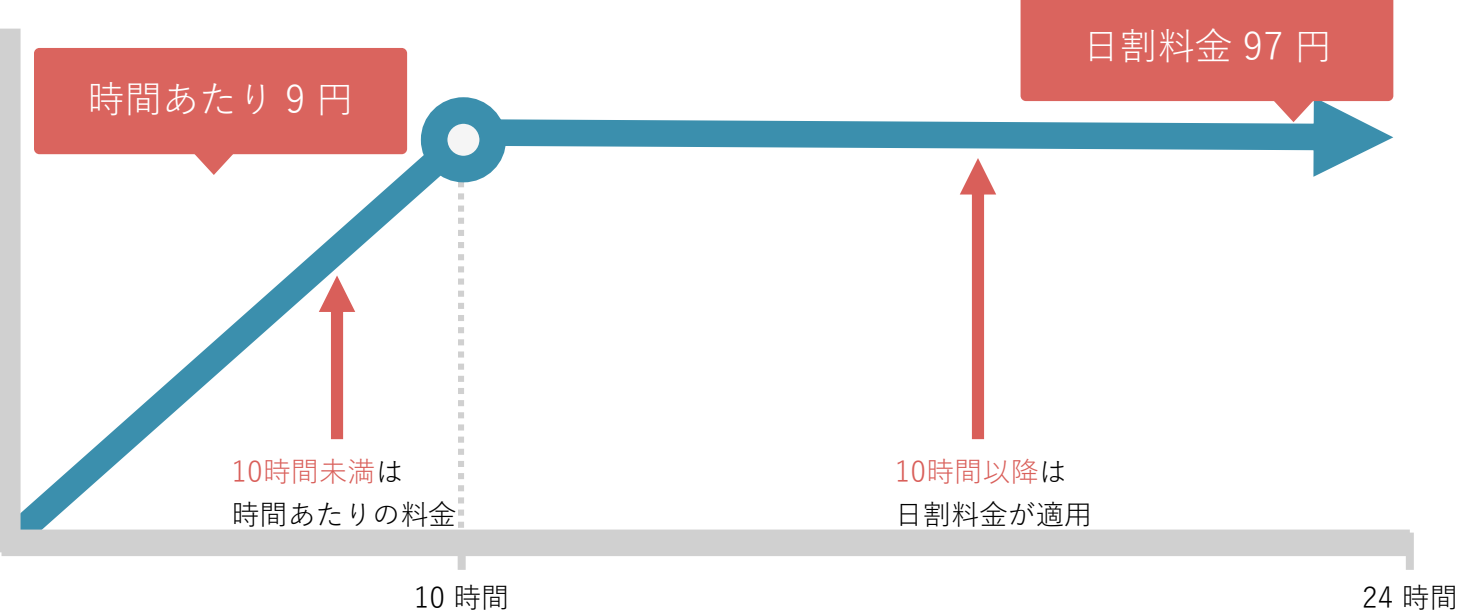

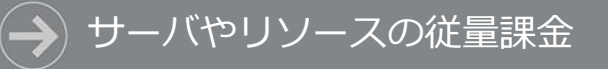

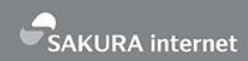

### • 初期費用ゼロ、リソース単位のシンプルな料金体系

- ご利用開始から20日までは「日割り料金」、以降は「月額料金」が自動適用
- サーバの電源停止時は課金対象外(2017年3月~)
- 料金の考え方
	- サーバとディスクの基本機能と、 アプライアンスで構成

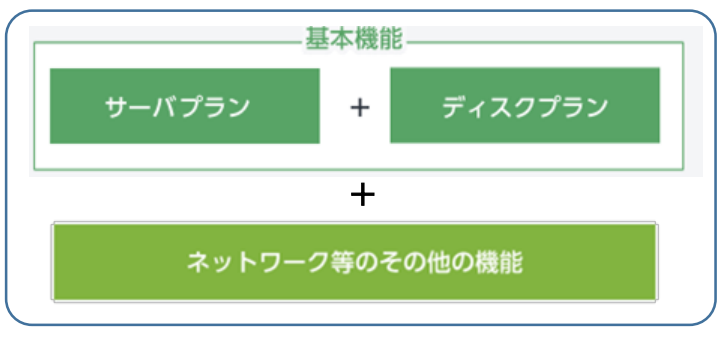

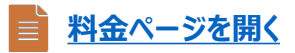

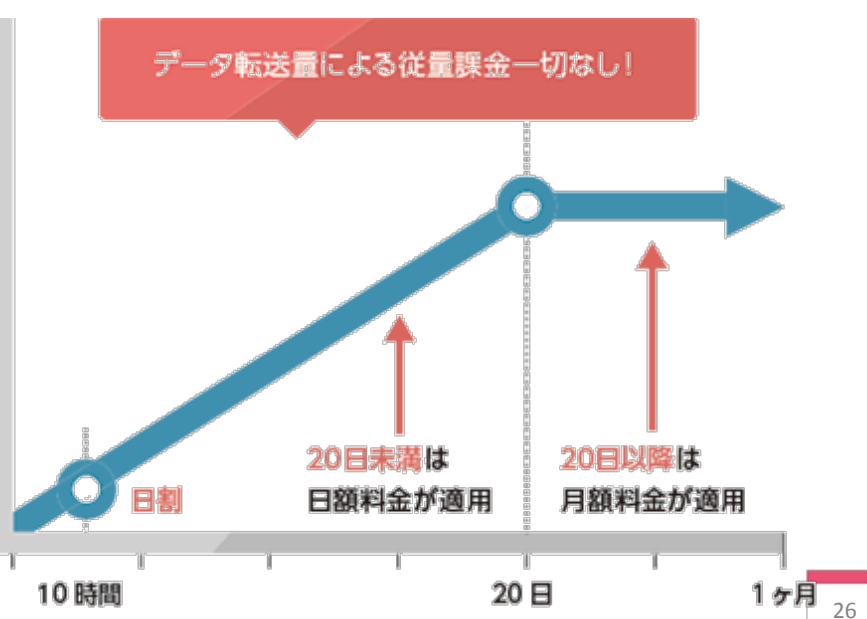

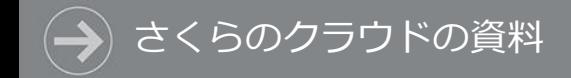

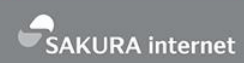

## **さくらのクラウドの資料**

### ✓ 使い方を知るには

### ✓ 資料カタログ

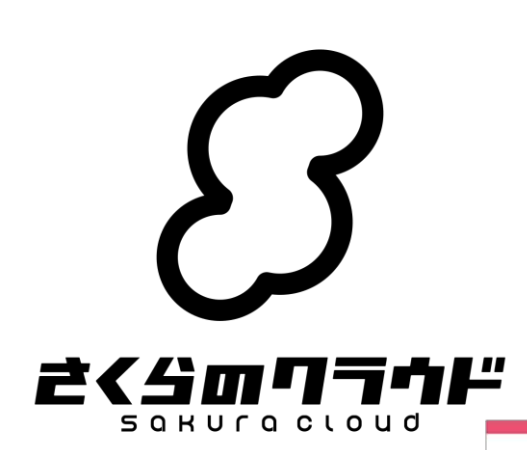

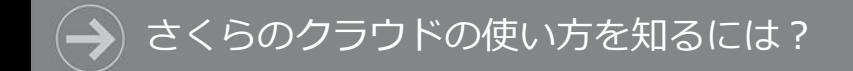

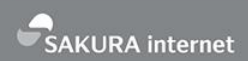

• ヘルプ情報は**さくらのサポート情報**をご利用ください **https://help.sakura.ad.jp/**

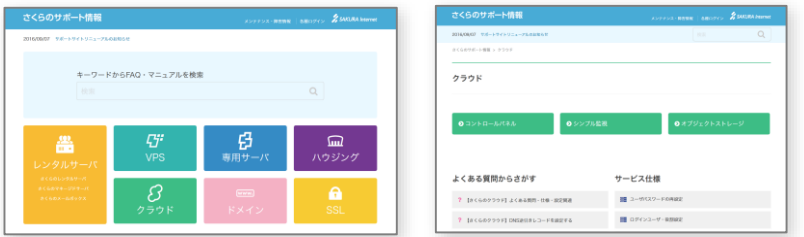

- 最新情報や詳細は**さくらのクラウドニュース http://cloud-news.sakura.ad.jp/**
- 「あのページどこ?」は**さくらのクラウドリファレンス**

**http://cloud-news.sakura.ad.jp/references/**

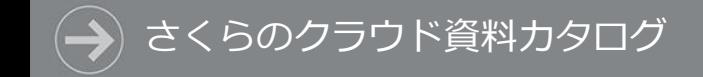

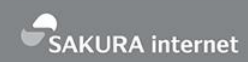

#### スライドシェア

• SlideShareの**さくらインターネット**アカウント

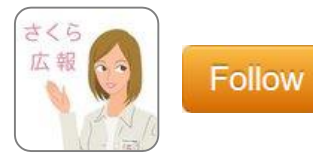

**http://www.slideshare.net/sakura\_pr/**

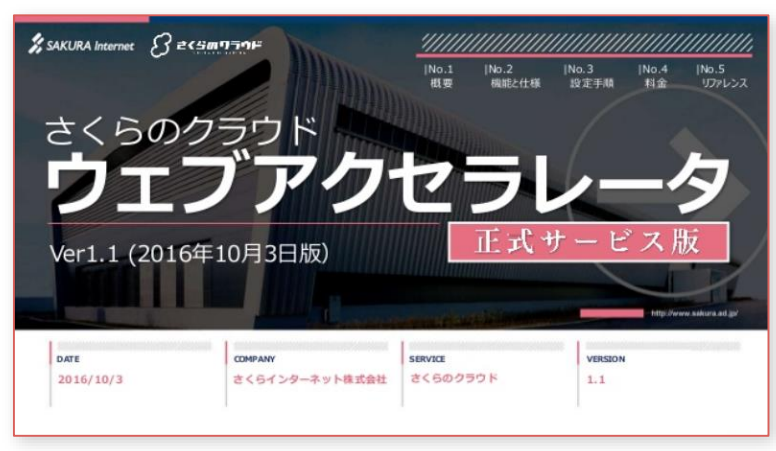

### **ウェブアクセラレータ紹介資料 シンプル監視アプライアンス導入ガイド**

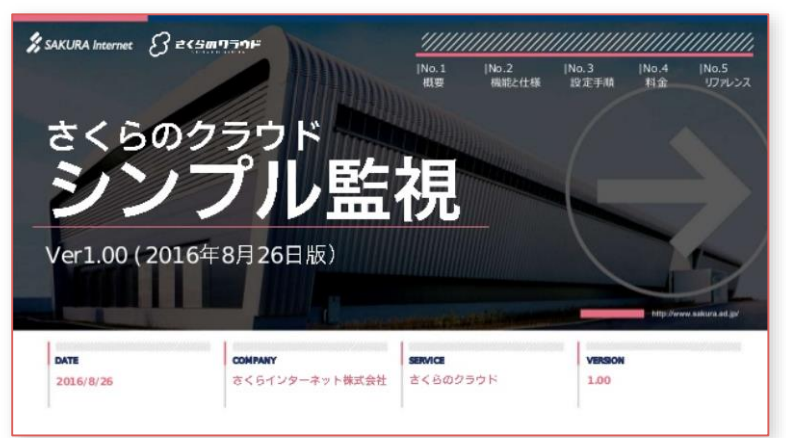

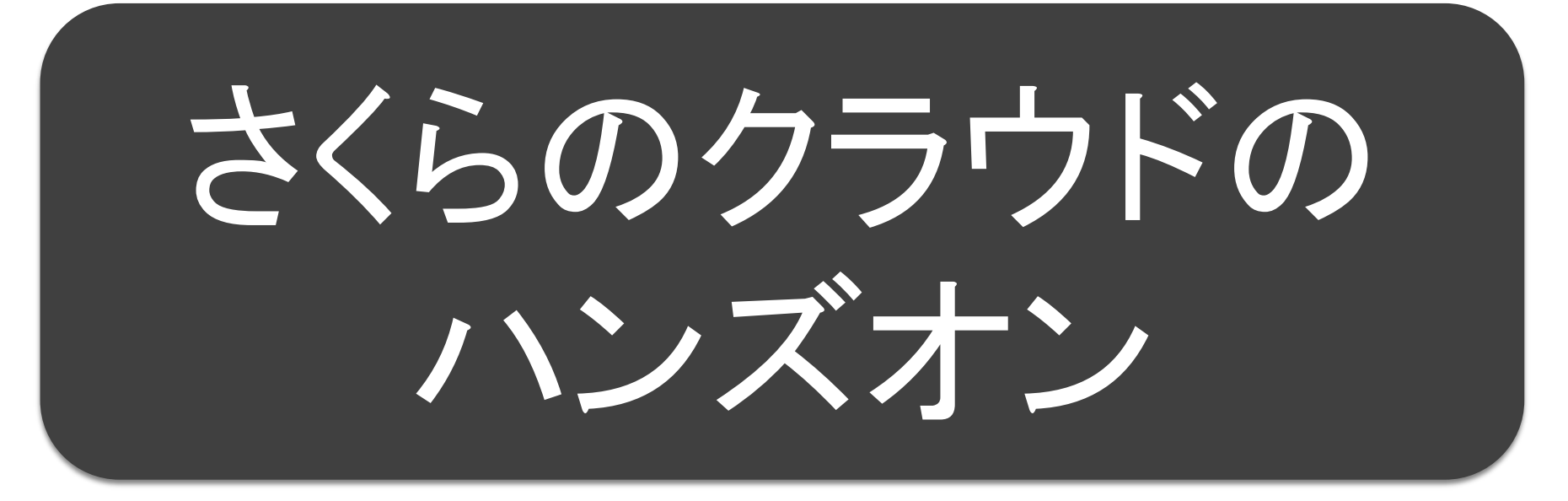

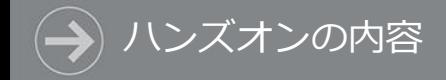

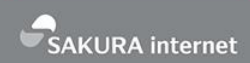

## (1) コントロールパネルにログインしてみよう (3) セットアップの完了を確認しよう (2) サーバを作成してみよう

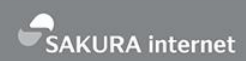

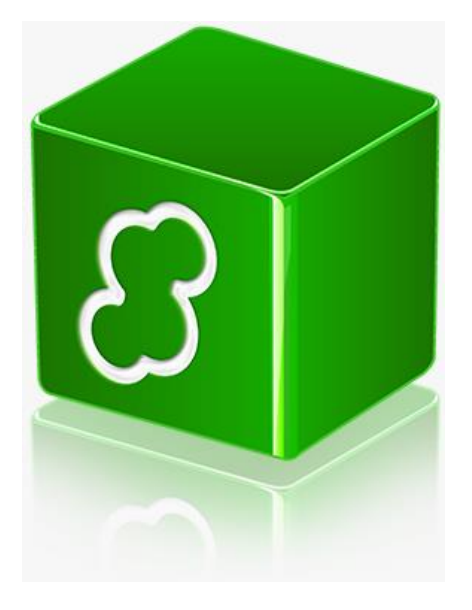

## **コントロールパネルに ログインしてみよう**

### コントロールパネルにログイン

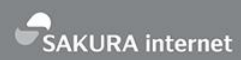

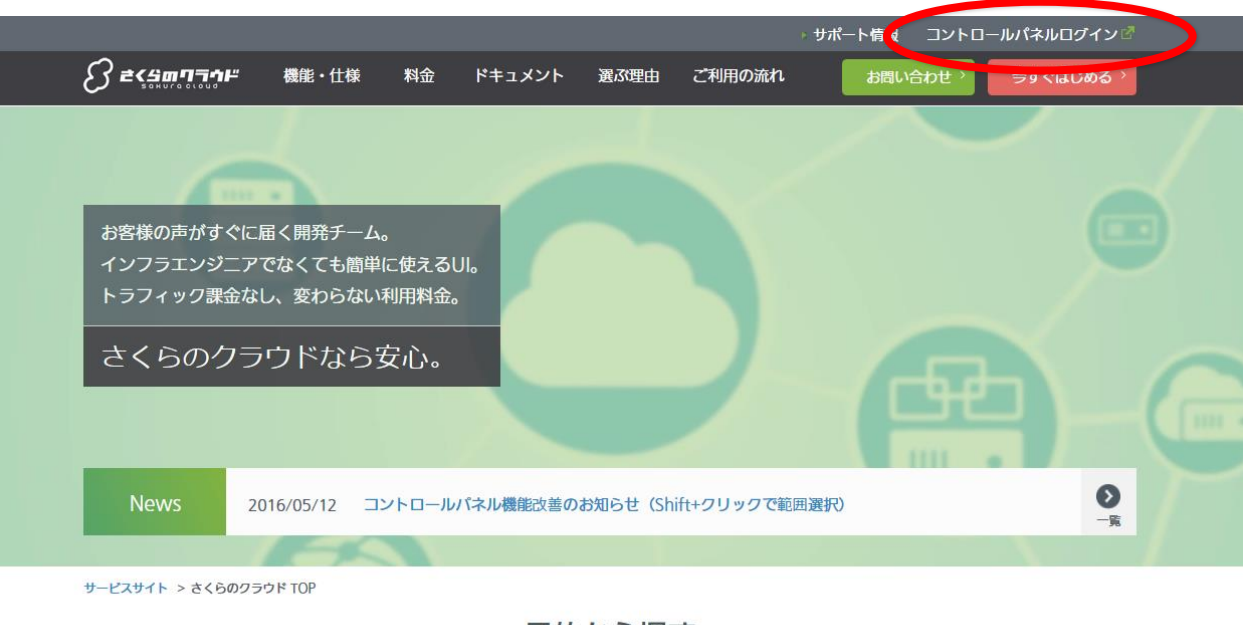

目的から探す

- 「さくらのクラウド」で検索し、サービスのWebサイトを表示します
	- URLは http://cloud.sakura.ad.jp/ です
- サイトの上部にある「コントロールパネルログイン」をクリックします

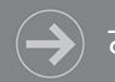

さくらのクラウド コントロールパネル ログイン

% SAKURA Internet

会員ID

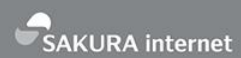

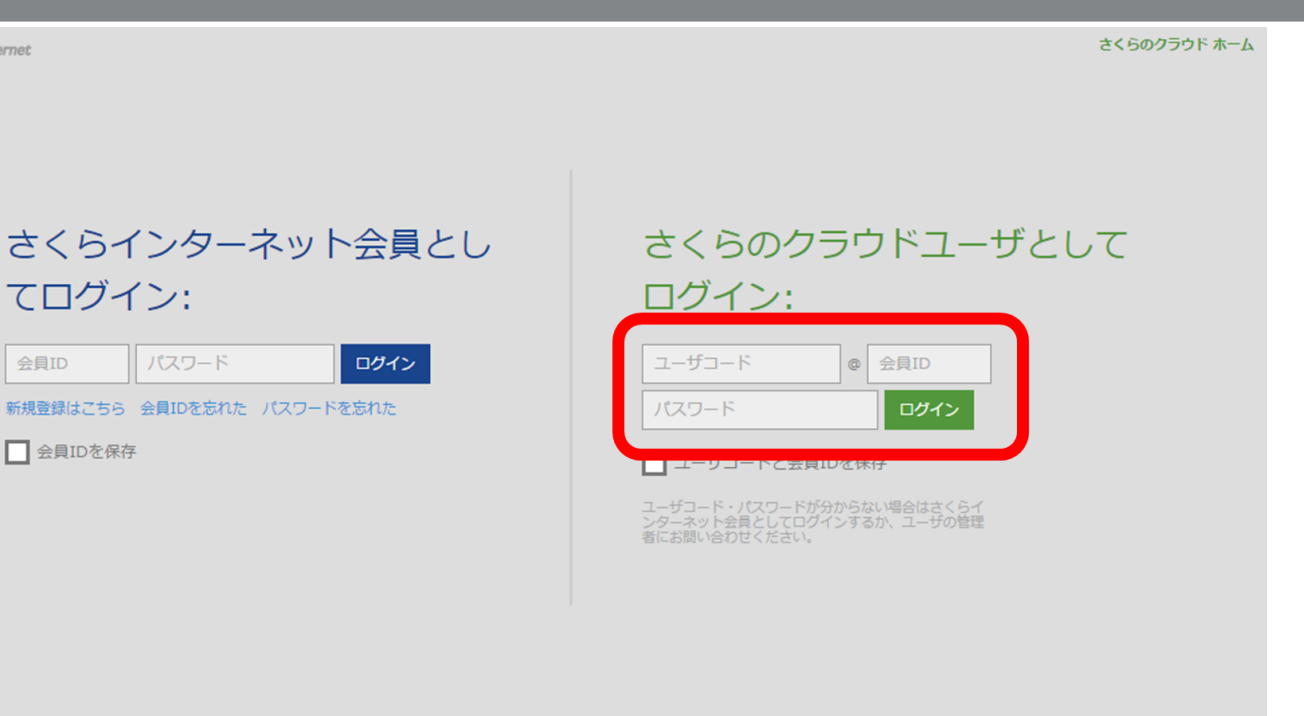

個人情報保護ポリシー 約款

@ 2016 SAKURA Internet Inc.

### 「さくらのクラウドユーザとしてログイン:」に、ユーザコード、 会員ID、パスワードを入力します

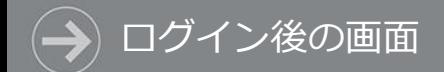

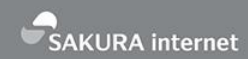

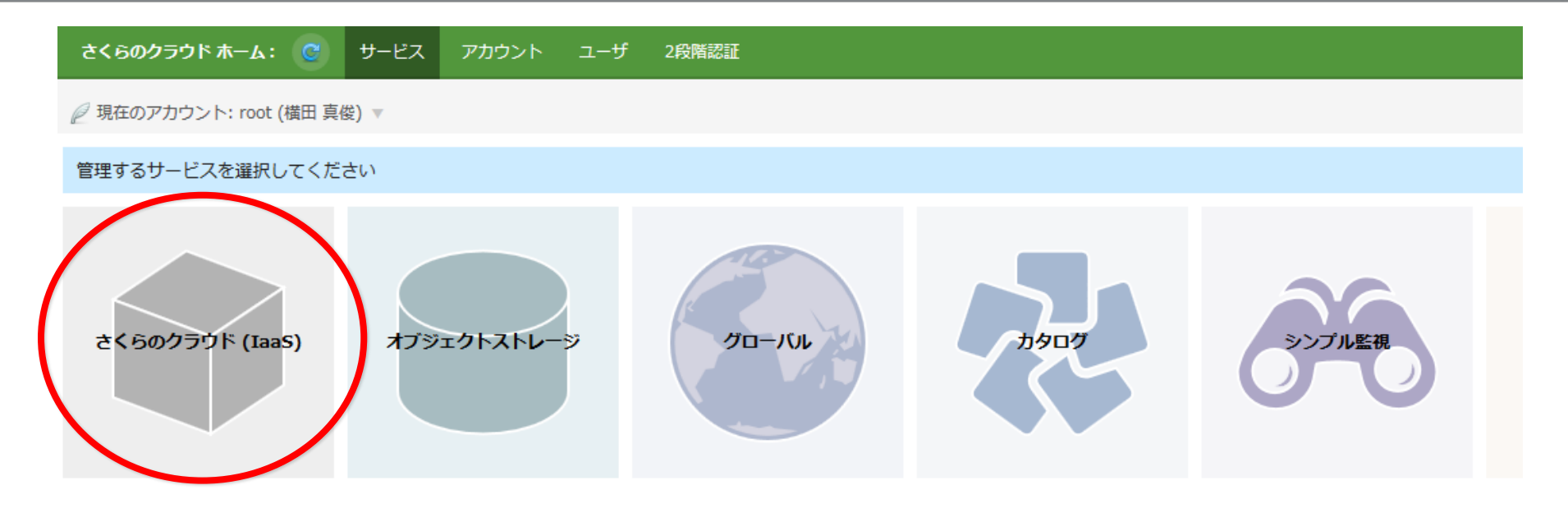

### ログインできたら、このような画面が表示されますので、 [さくらのクラウド (IaaS) ]をクリックしてください

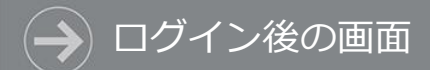

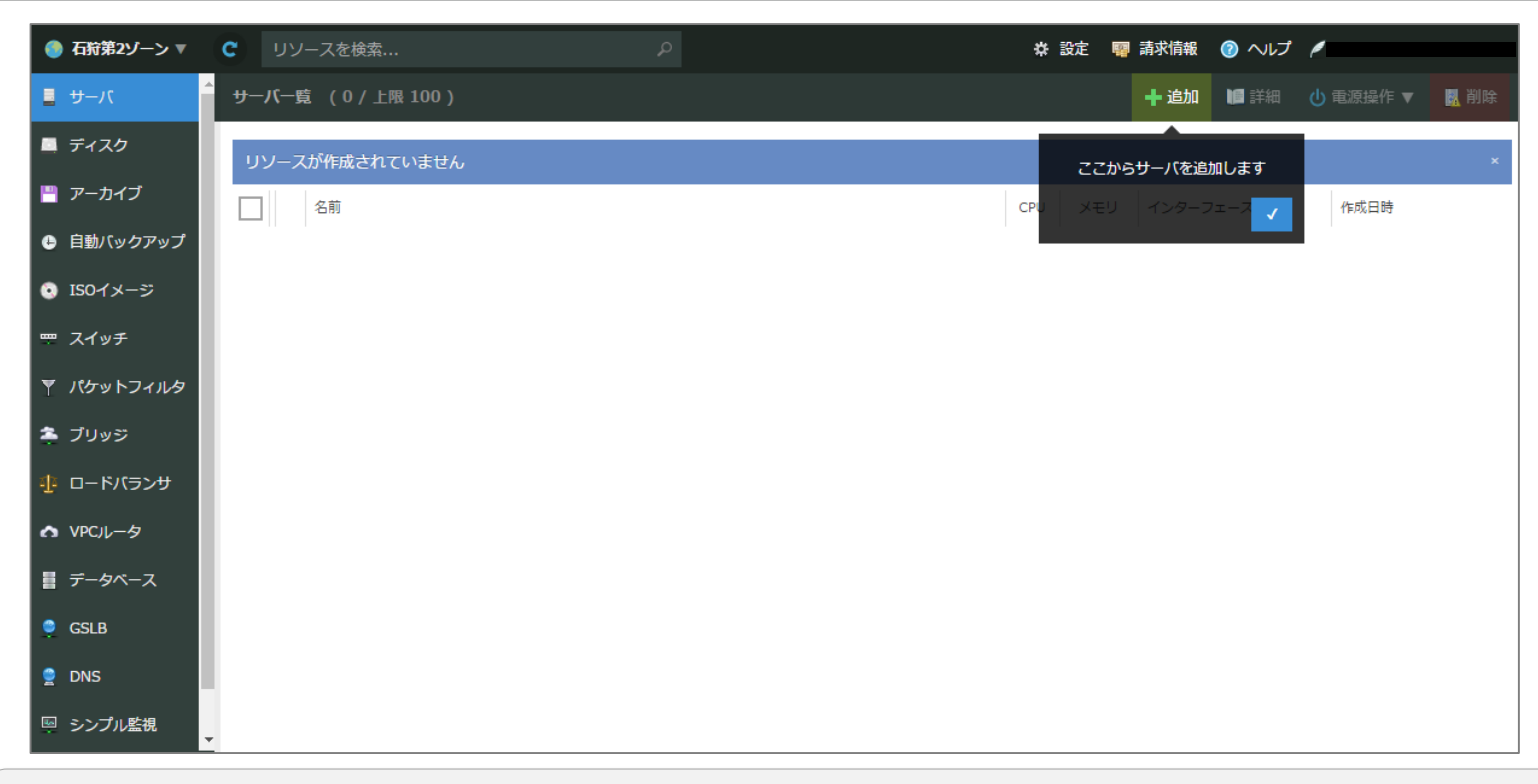

### [さくらのクラウド(IaaS)]をクリックすると、 さくらのクラウドの管理画面が表示されます

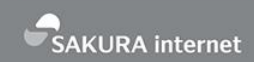

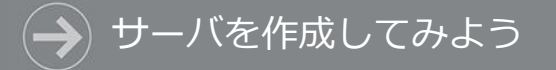

## **スタートアップ スクリプトを使って サーバを作成してみよう**

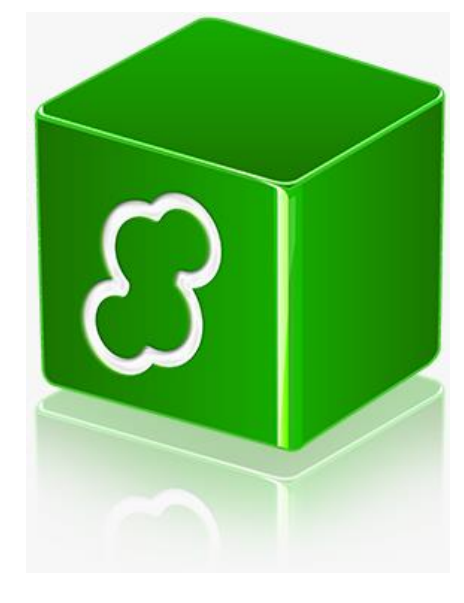

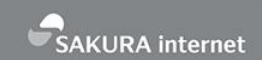

- スタートアップスクリプトは、サーバを作成する際に シェルスクリプトを実行する機能です。
- これを使うと、例えばこんなことができます。
	- 必要なアプリケーションがインストール済みのサーバを作る
	- 多数のユーザを登録し、起動直後にログインできるようにする
	- サーバ内の各種設定を自動的に行う

スタートアップスクリプトとは

- 当社にて公開しているスタートアップスクリプトの例
	- LAMP(Apache + MySQL + PHP), WordPress, Redmine, Ruby on Rails など
- 自分で作成したスクリプトを使うこともできます。

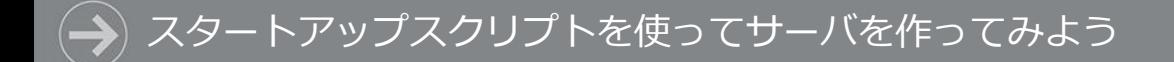

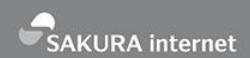

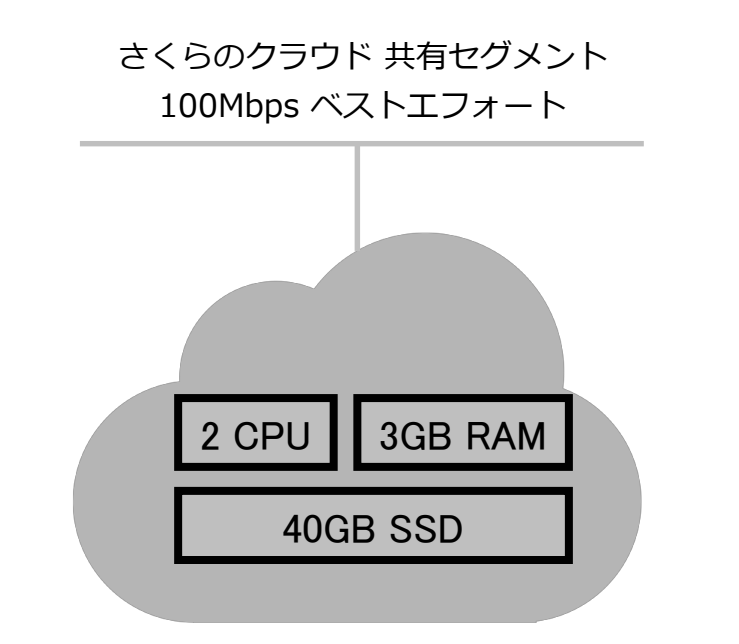

### シラサギのスタートアップスクリプトを使って サーバを作成してみましょう CPU 2コア / メモリ 3GB / ディスク SSD 40GB / NIC 1個 / CentOS 7.x

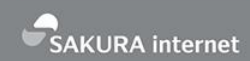

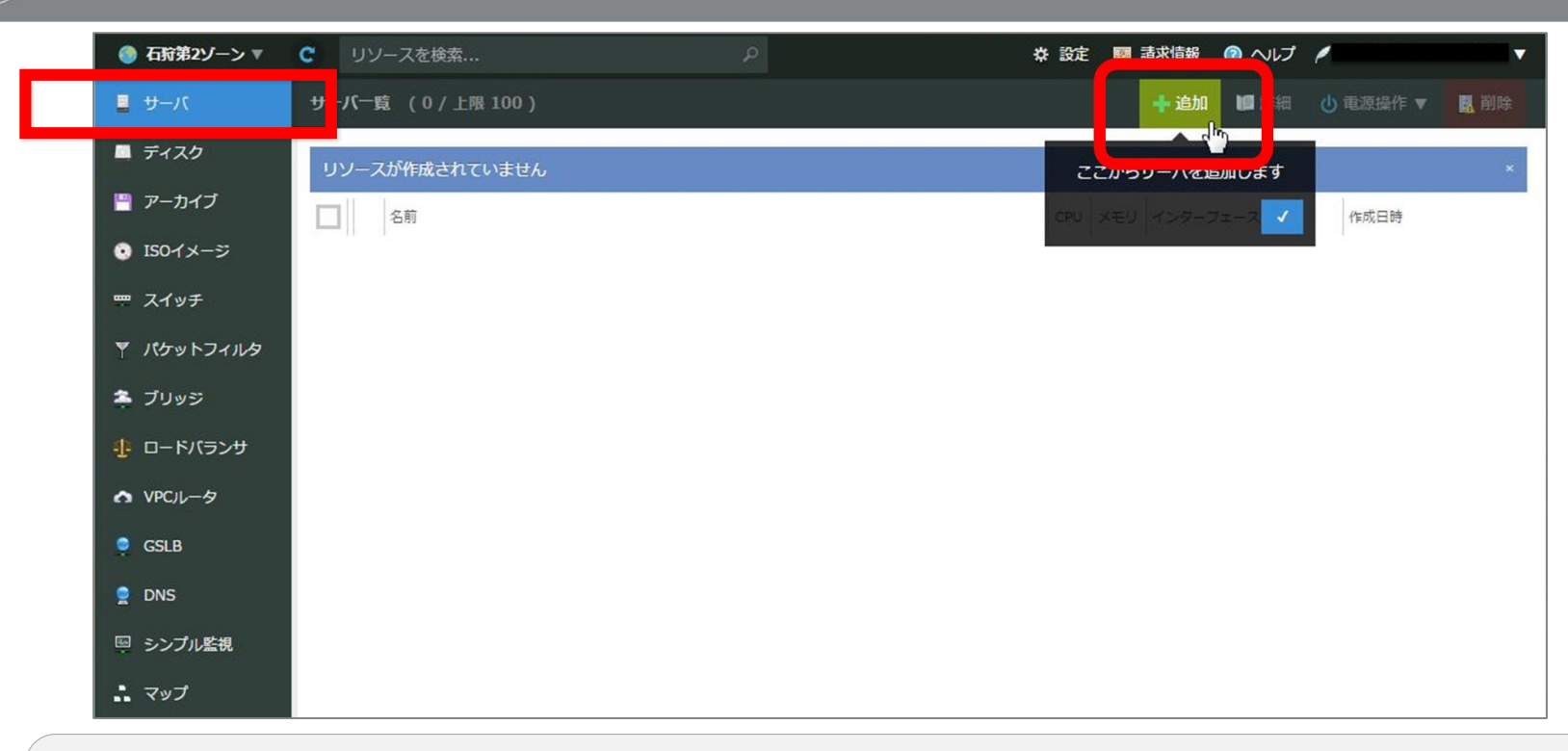

サーバの作成

### メインメニューより「サーバ」をクリックします。 その後「追加」をクリックするとサーバ作成画面に移動します。

### スタートアップスクリプトを使ってサーバを作ってみよう

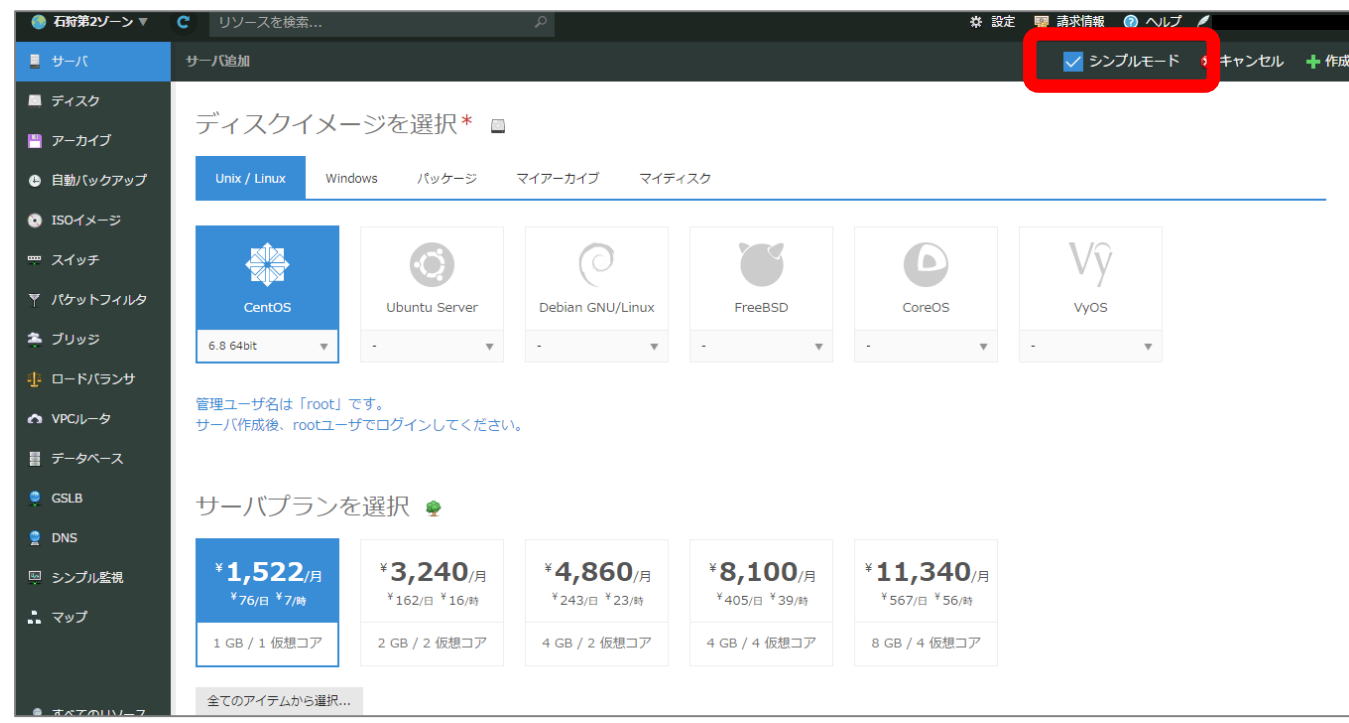

スタートアップスクリプトを利用する場合は 右上の【シンプルモード】のチェックを外します。

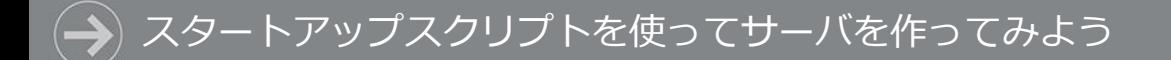

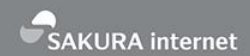

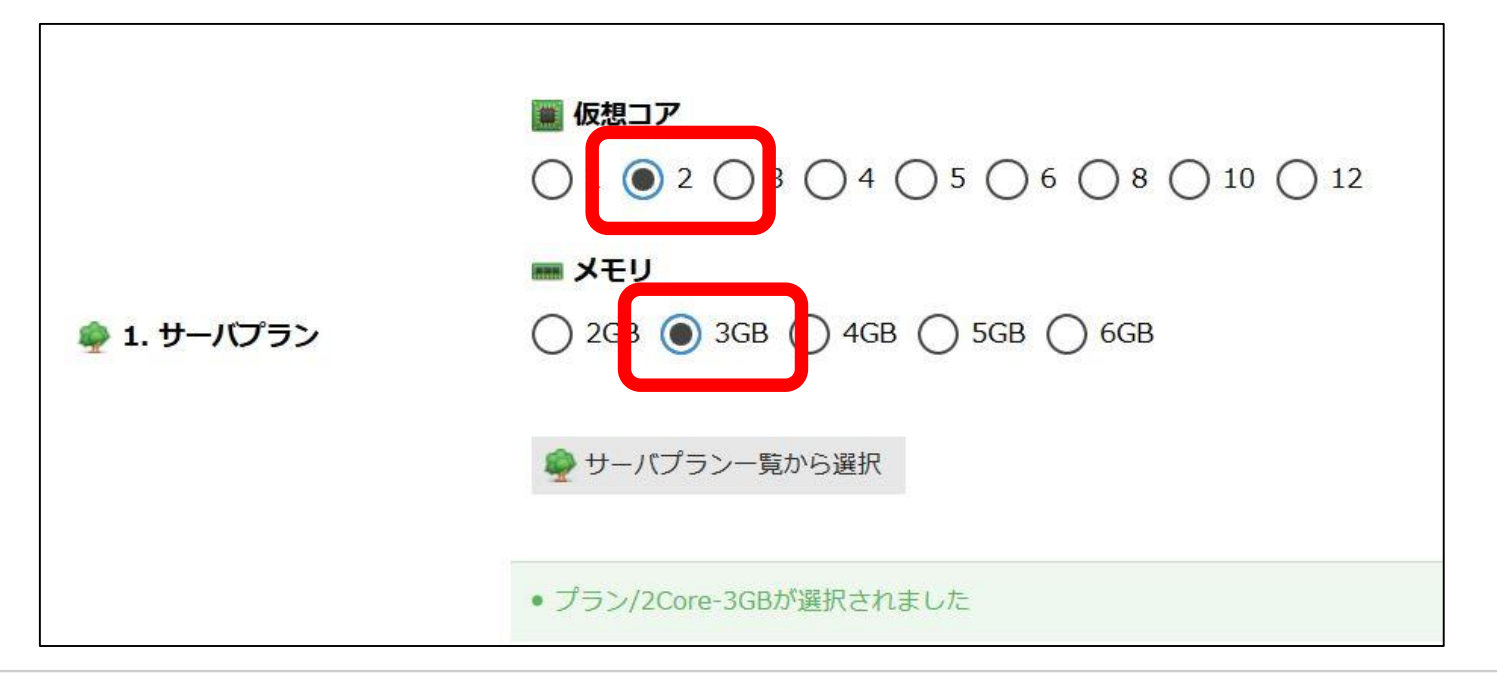

### 「サーバプラン」では仮想サーバに割り当てる CPUとメモリ量を指定します。 仮想コアは【2】を、メモリは【3GB】を、それぞれ選択します。

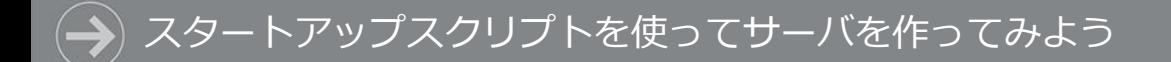

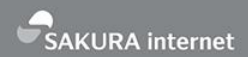

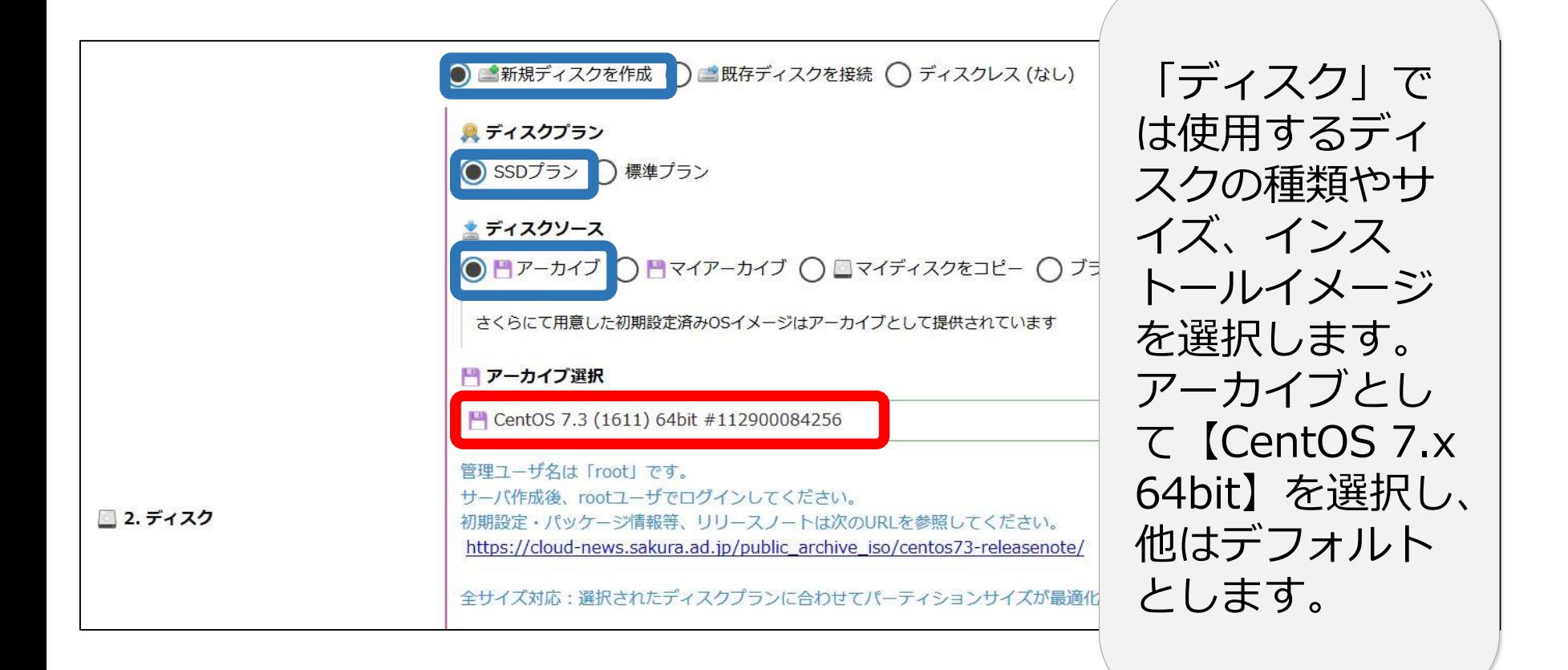

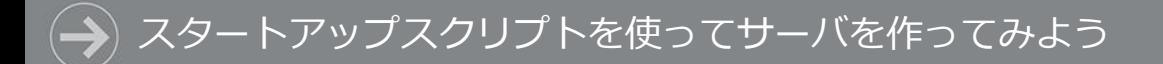

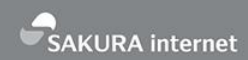

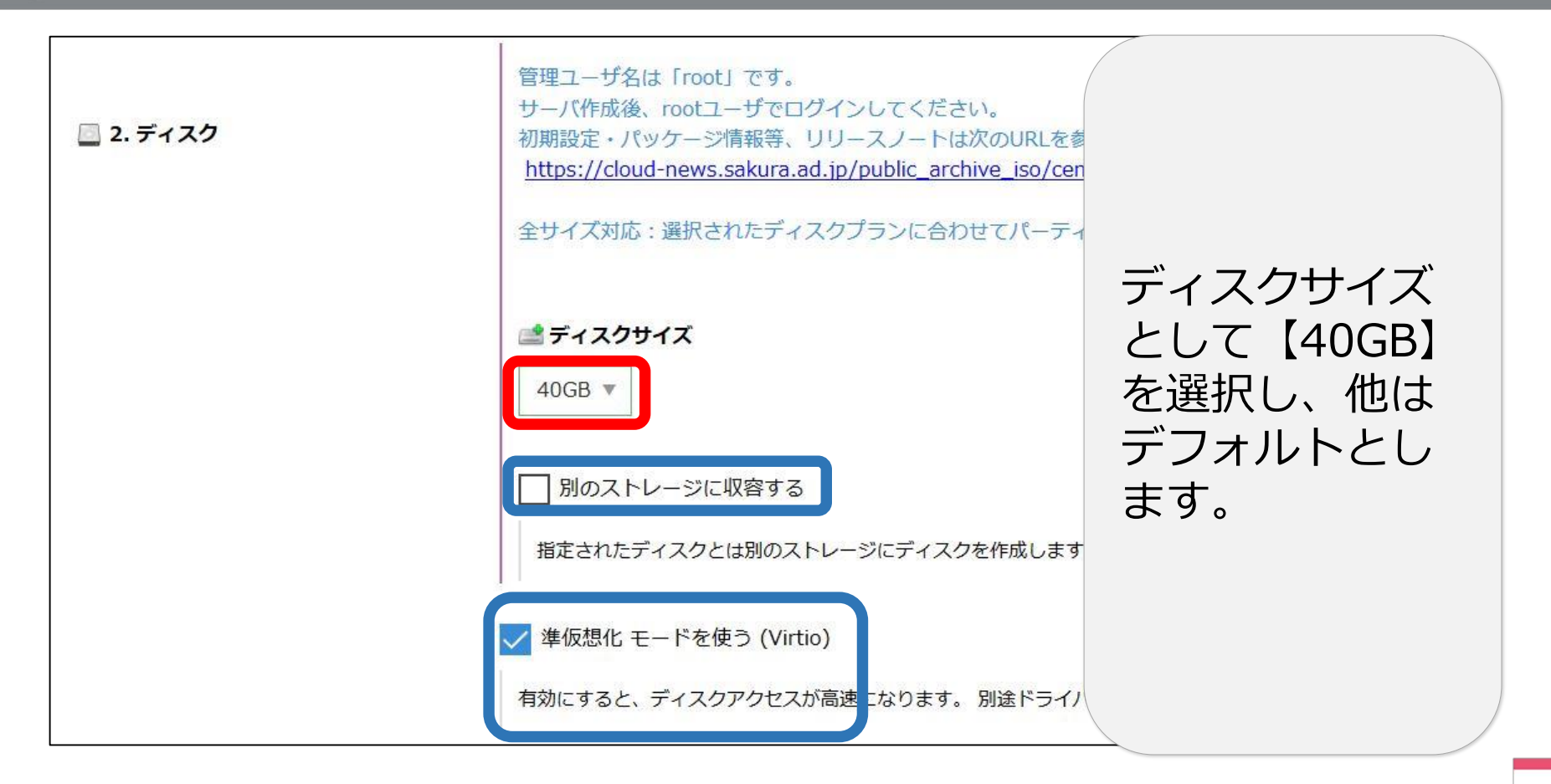

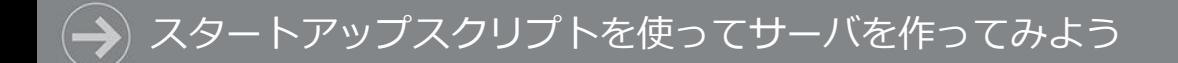

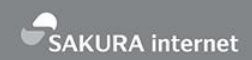

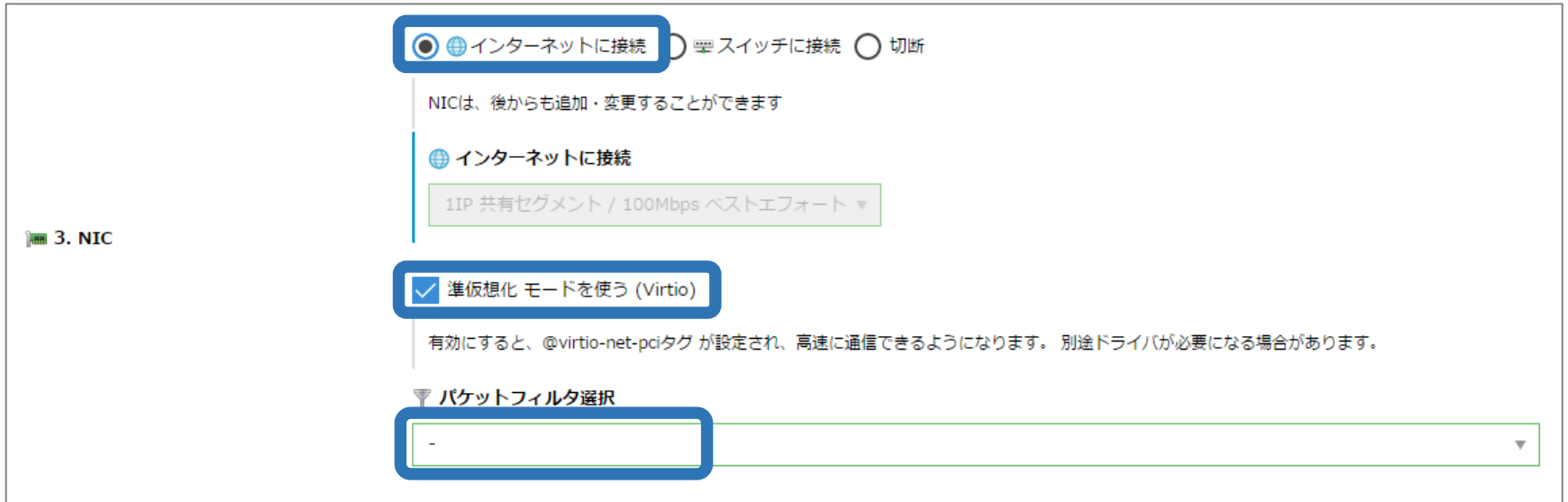

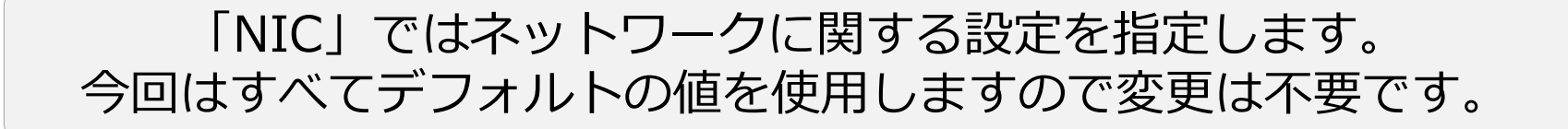

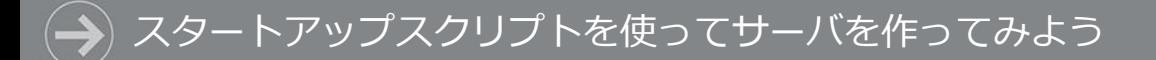

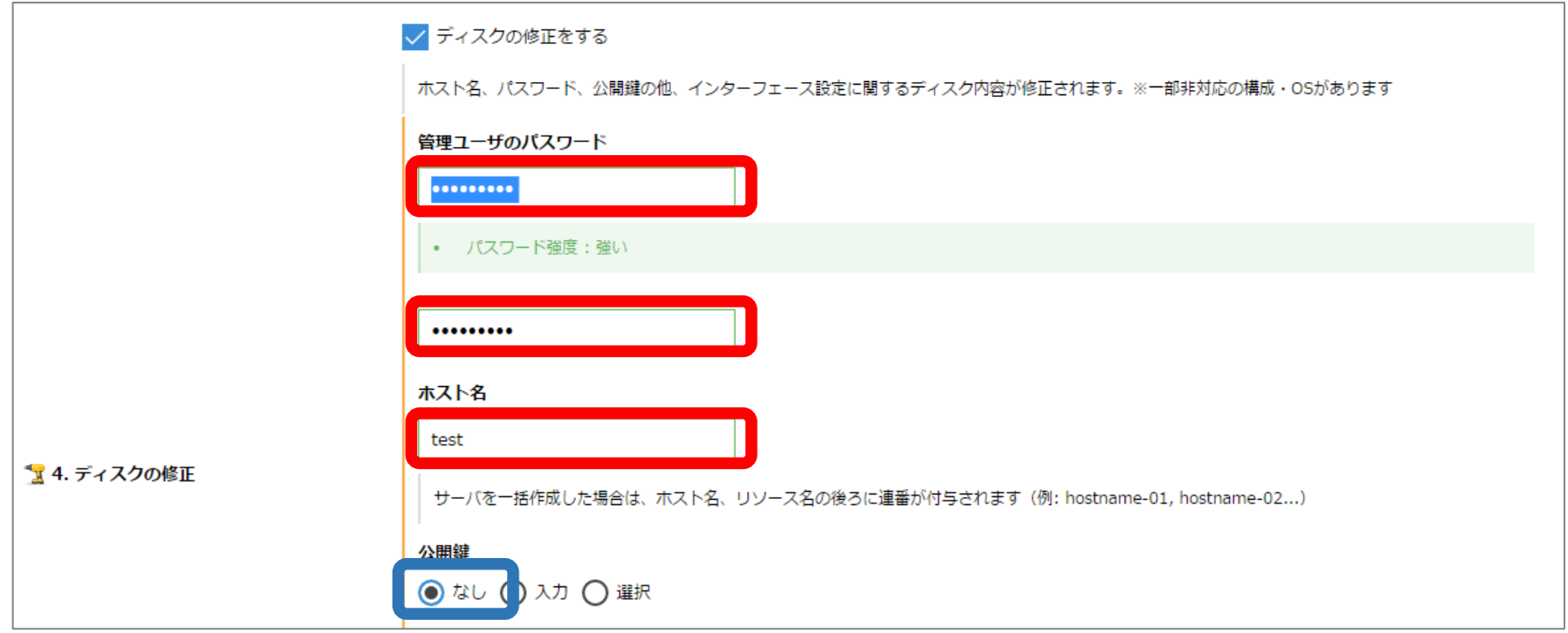

「ディスクの修正」ではOSに関する設定値を指定します。 管理ユーザのパスワードおよびホスト名は任意の値を入力します。 公開鍵は今回使用しないためデフォルトの【なし】を指定します。

SAKURA internet

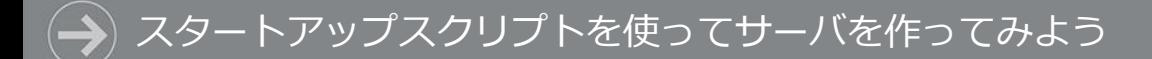

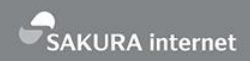

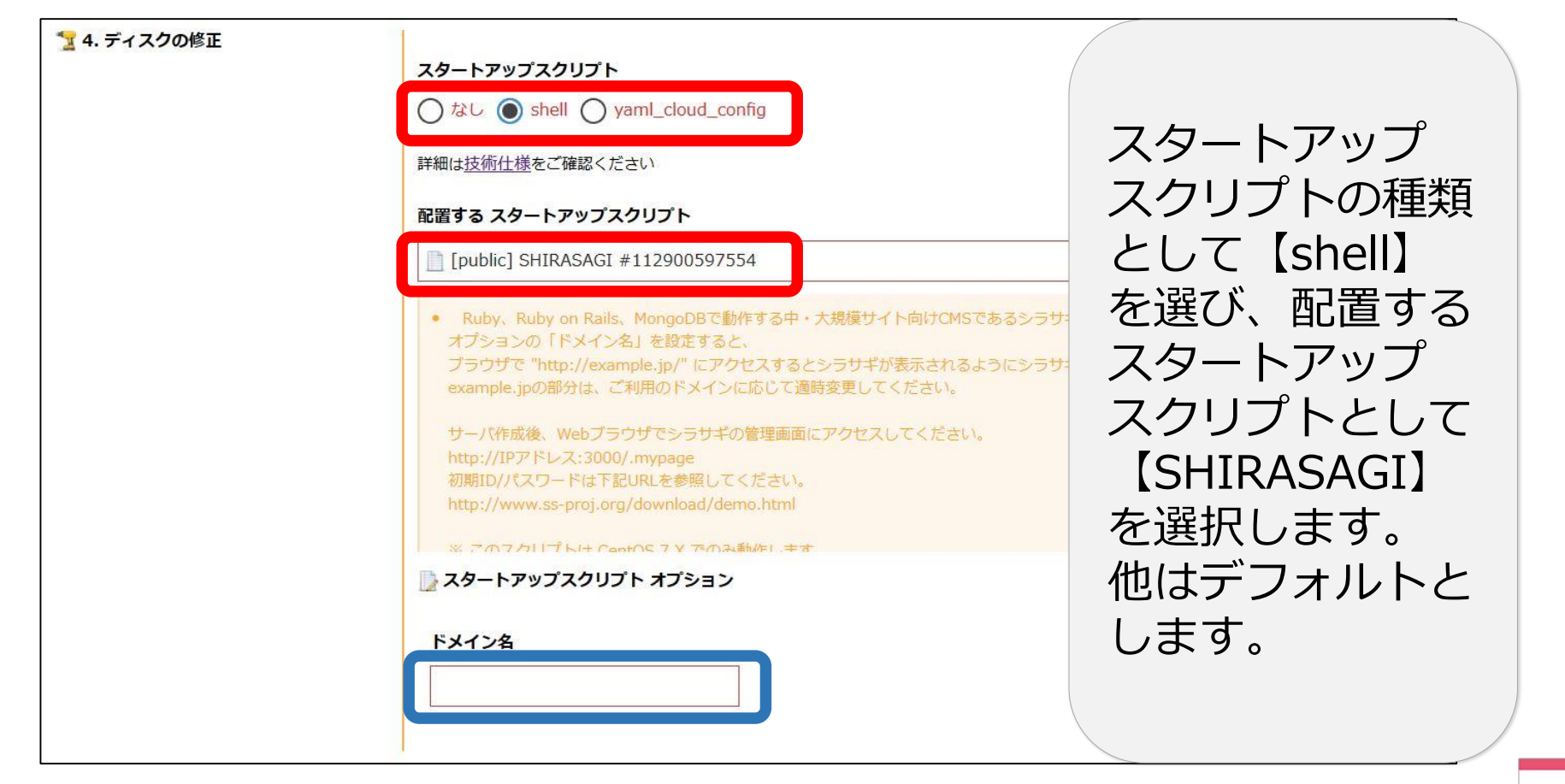

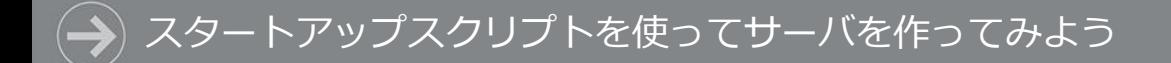

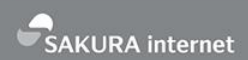

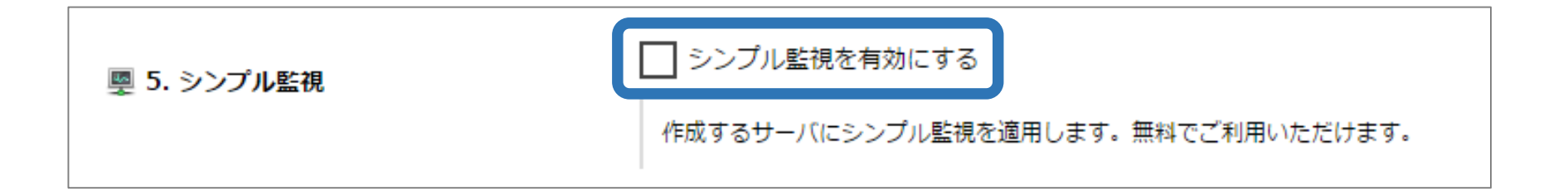

### 「シンプル監視」はさくらのクラウドで提供する 死活監視のサービスです。 今回は使用しないため、チェックなし(デフォルトのまま)で進めます。

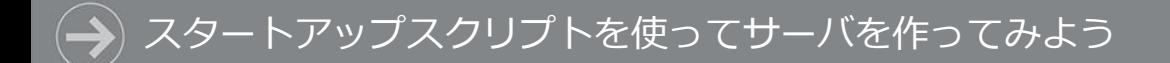

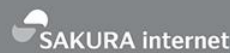

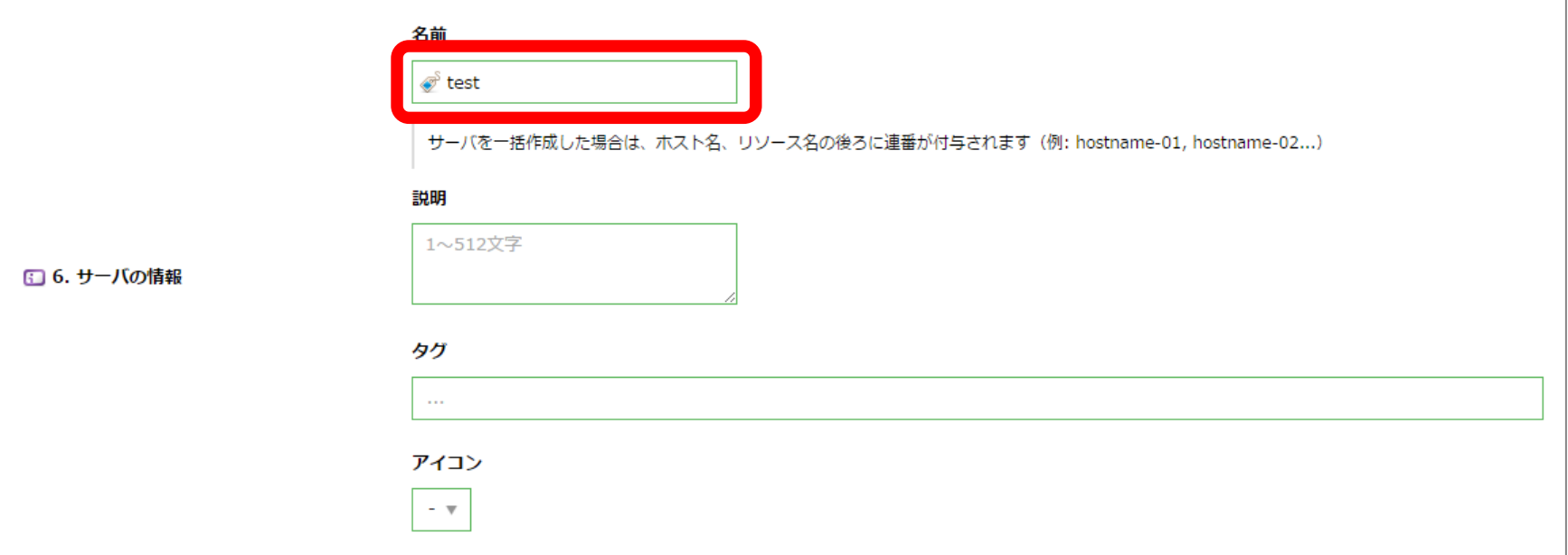

### 「サーバの情報」は、コントロールパネル上で管理するための 情報を記述する項目です。 「名前」の項目に、判別がつくような任意の名称を入力します。

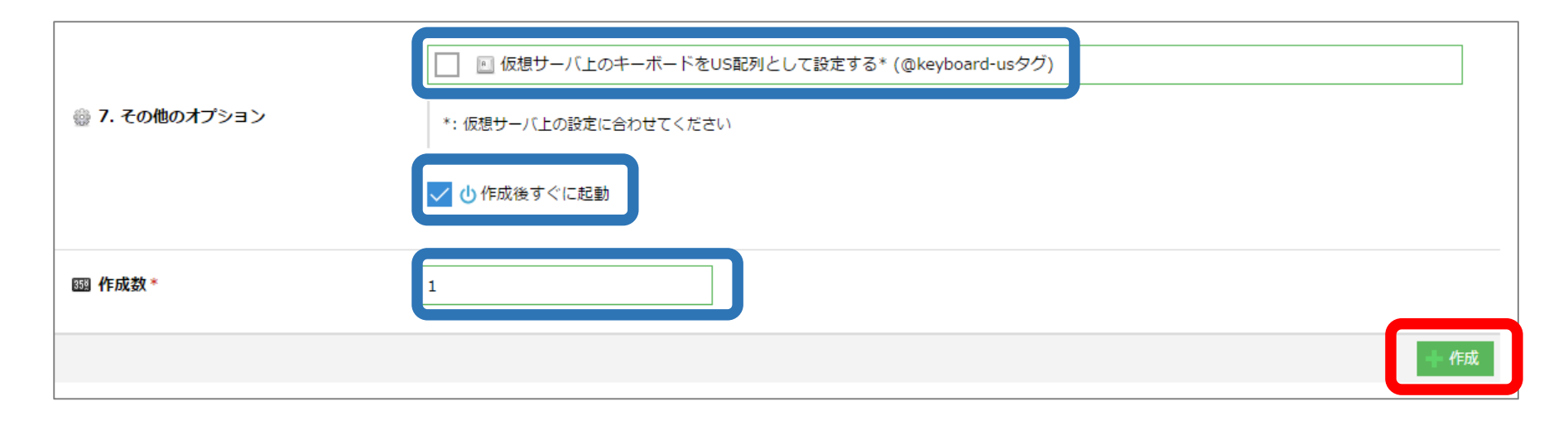

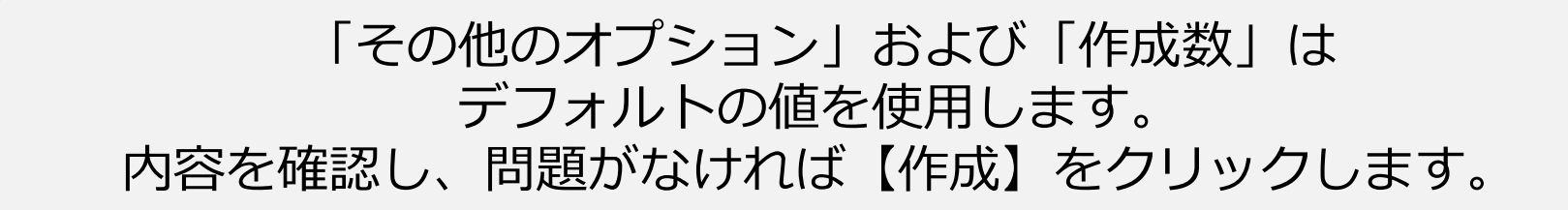

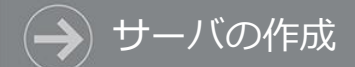

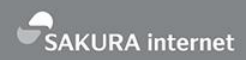

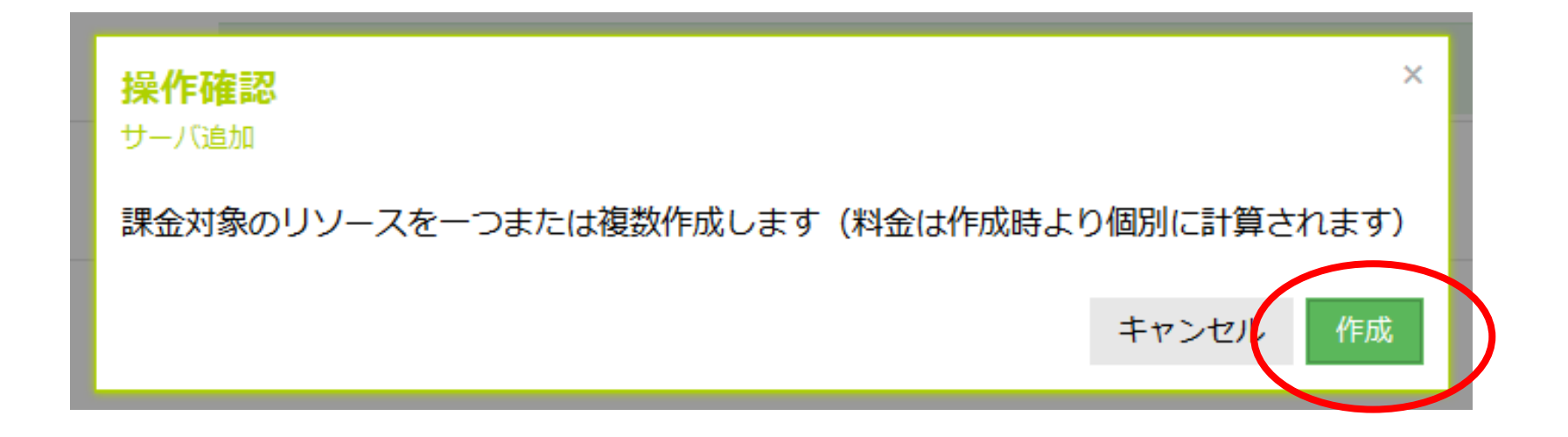

### 「操作確認」のダイアログが表示されます。 問題なければ「作成」をクリックします。

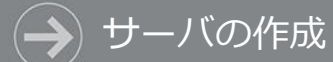

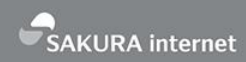

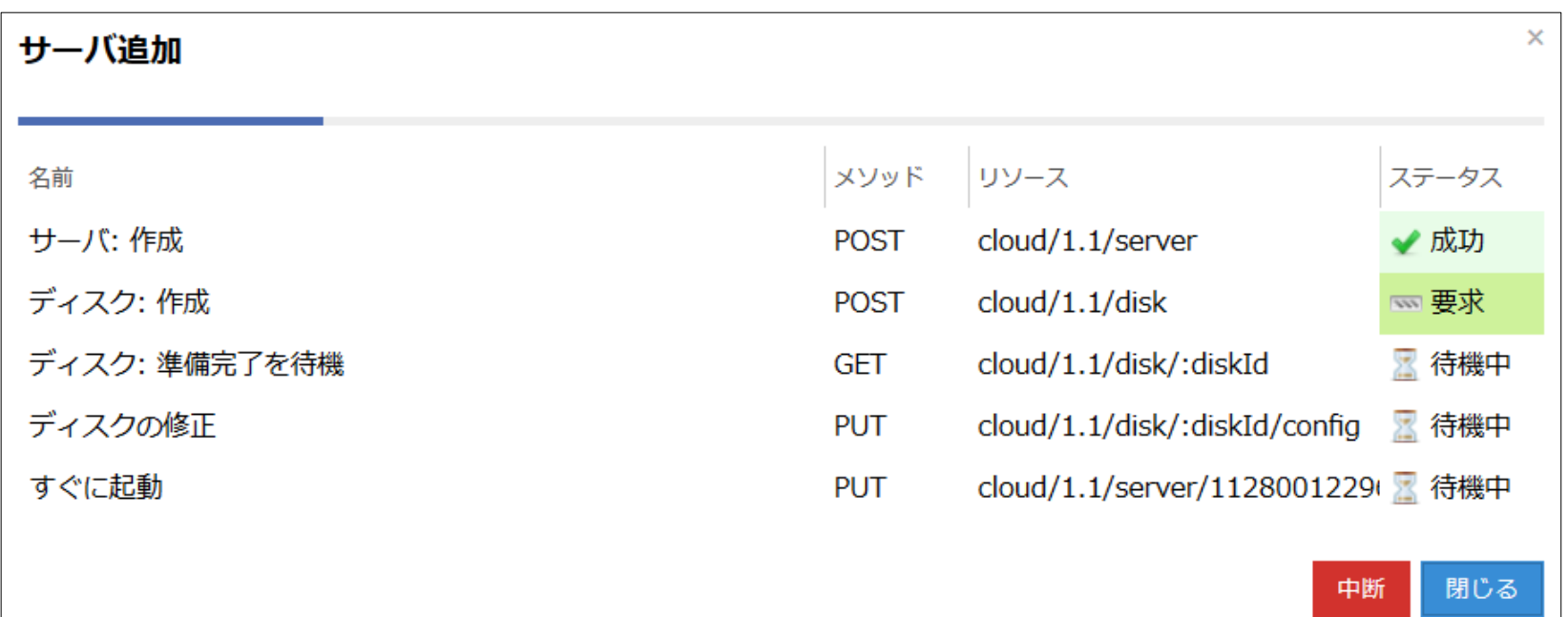

### 「作成」をクリックすると上記のダイアログが出てきます。 ステータスがすべて成功になるとサーバが作成されます。

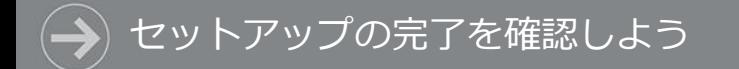

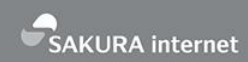

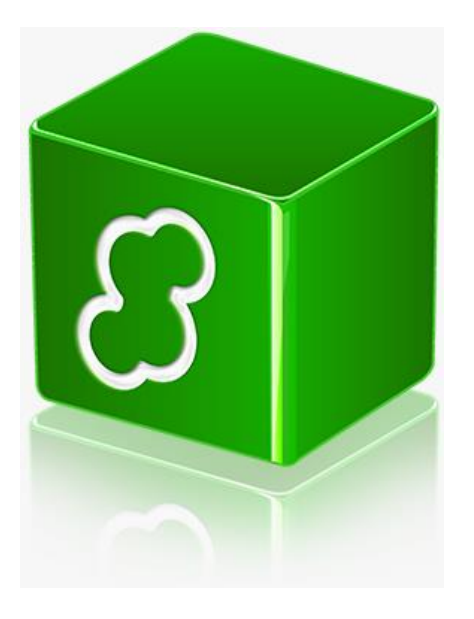

## **セットアップの 完了を確認しよう**

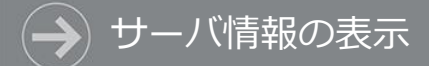

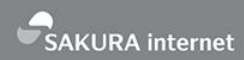

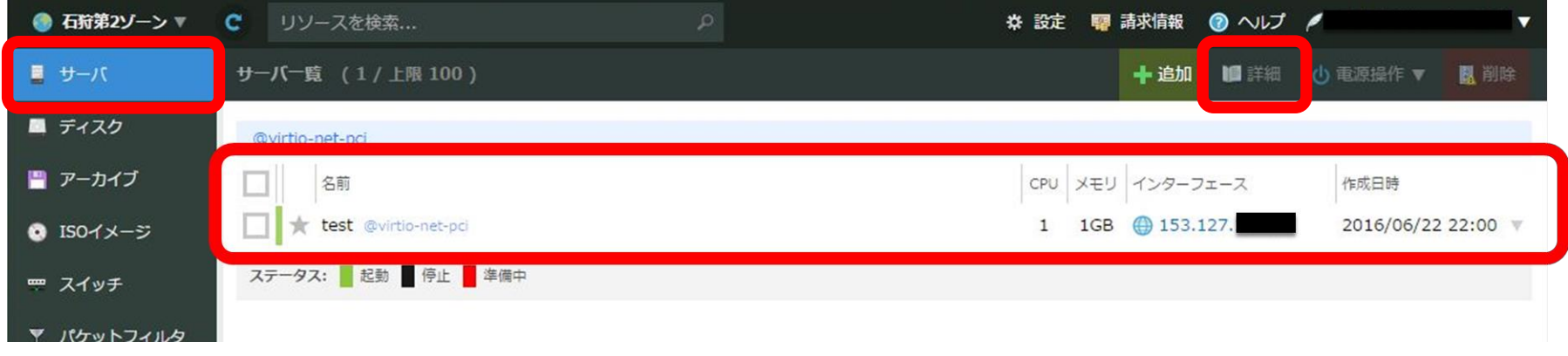

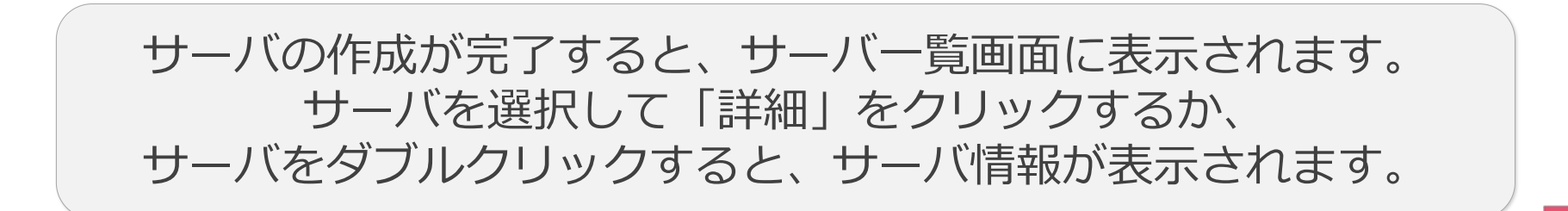

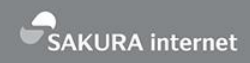

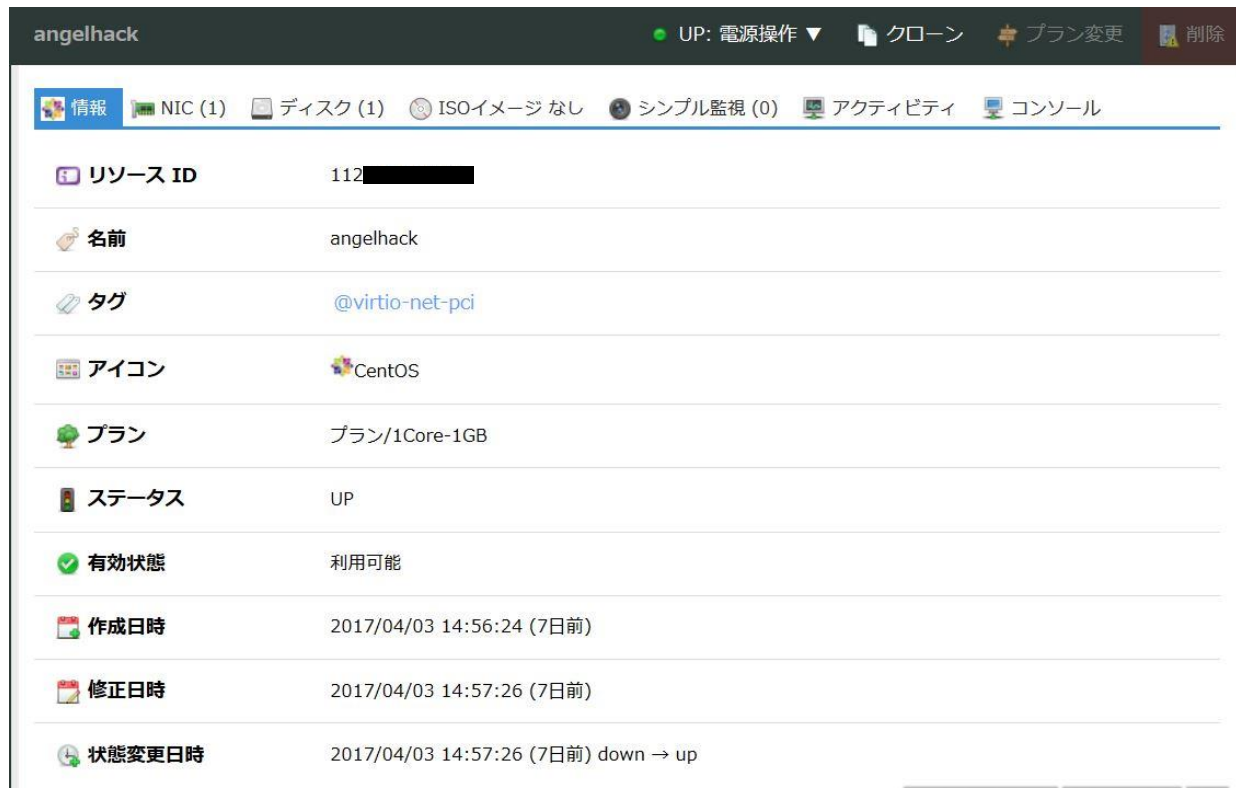

サーバ情報の表示

サーバ情報画面には、サーバのスペックや状態が表示されます。

### サーバにログインしてみよう

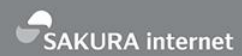

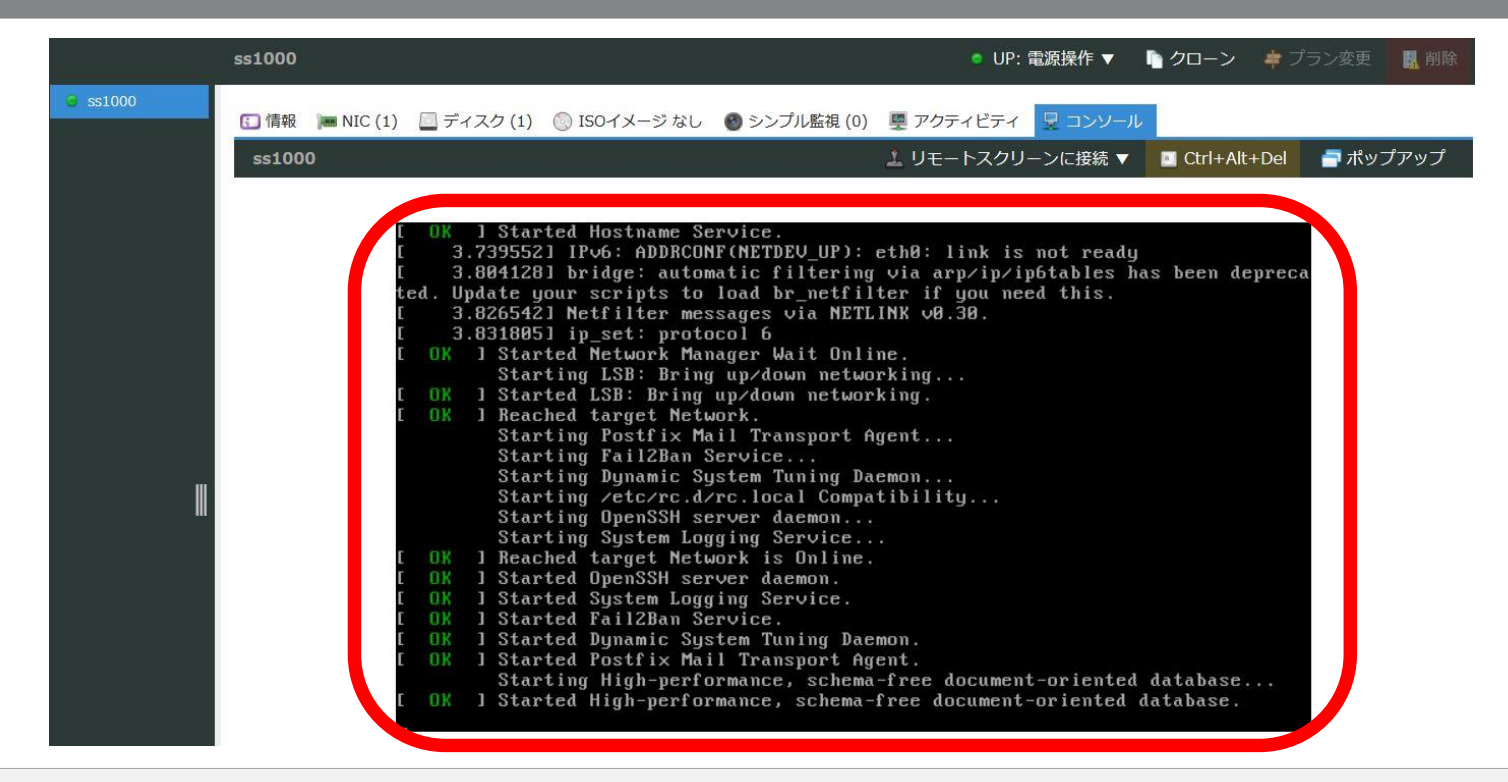

サーバ起動後もシラサギのセットアップが続いていることがあります。 サーバにログインして進捗を確認しましょう。

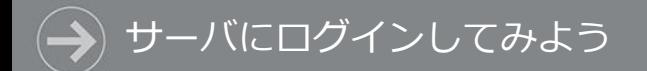

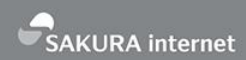

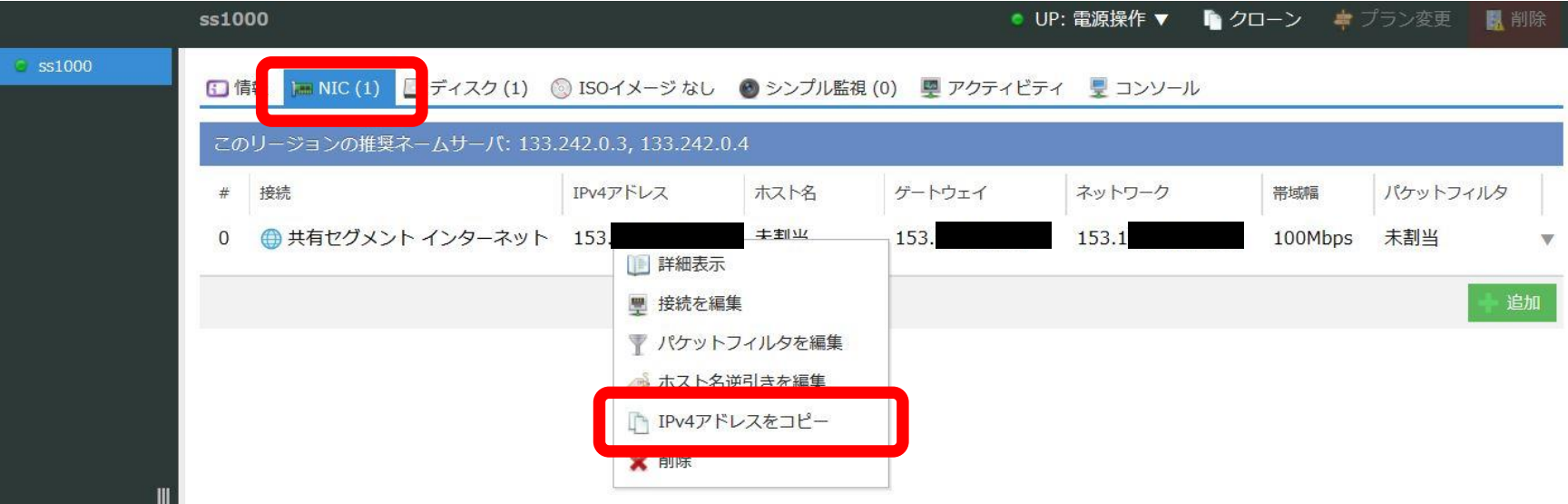

サーバ情報画面から【NIC】を選択すると インターフェース情報が表示されます。 共有セグメントの行を右クリックし【IPv4アドレスをコピー】を 選択すると、サーバのIPv4アドレスがコピーされます。

### サーバにログインしてみよう

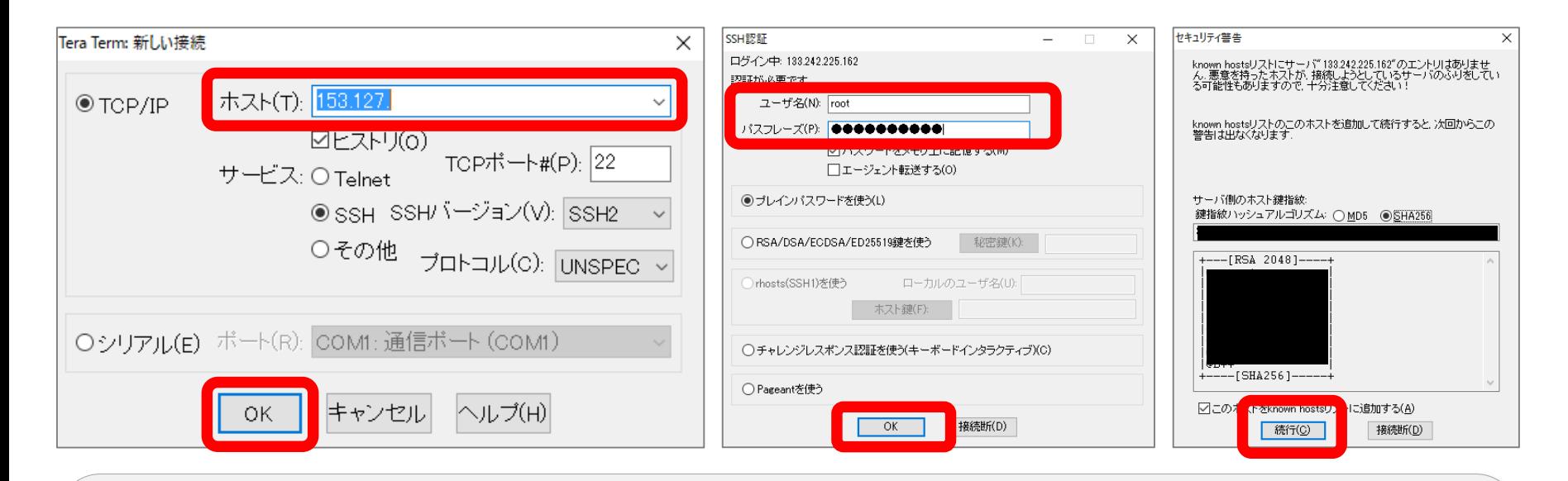

コピーしたIPアドレスを使って、ターミナルソフトでログインします。 Windowsの場合、TeraTermでサーバのIPアドレスへ接続します。 Macの場合、ターミナルから【ssh root@サーバのIPアドレス】で 接続します。

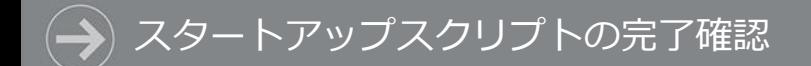

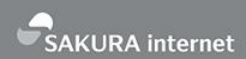

### # tail -f /root/.sacloud-api/notes/112900597554.log

……

patching file policy.xml

success

success

(exit code: 0)

スタートアップスクリプトのログは下記のファイルに記録されます。 /root/.sacloud-api/notes/スクリプトのリソースID.log このファイルをtailコマンドで表示すると進捗がわかります。 (exit code: 0) が出力されたらセットアップが正常に完了しています。

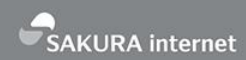

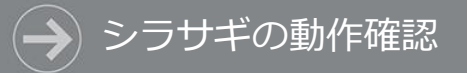

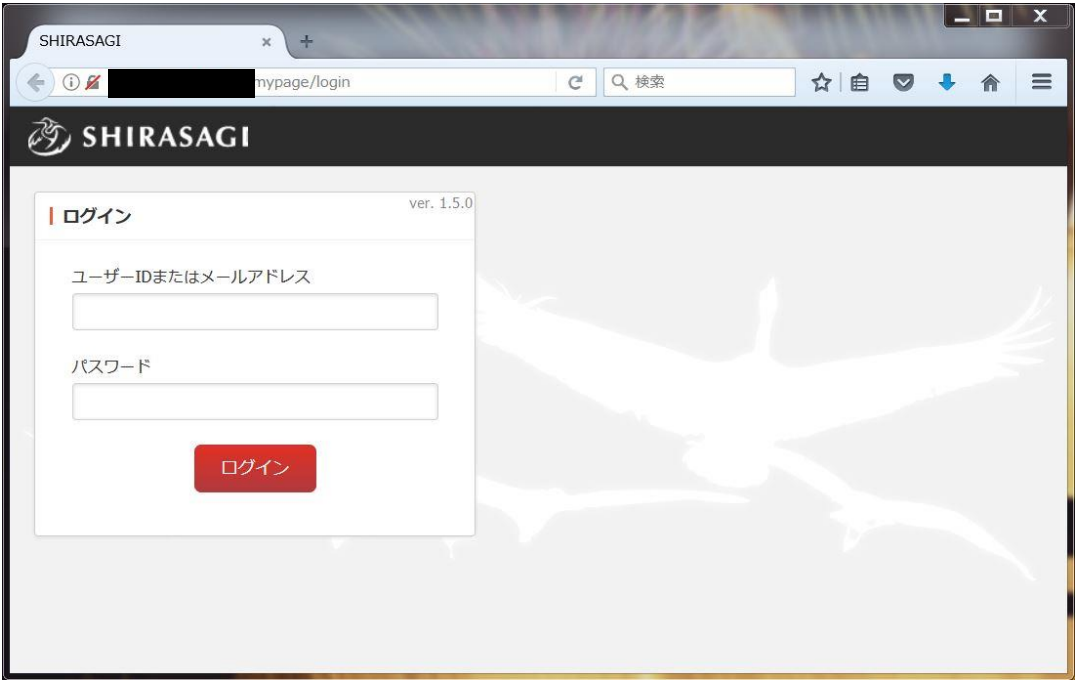

### ブラウザを起動して 【http://サーバのIPアドレス/.mypage】にアクセスします。 シラサギのログイン画面が表示されたら正常に動作しています。

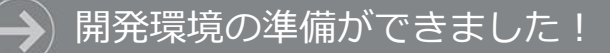

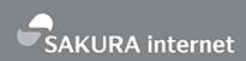

## 以上でシラサギ開発環境の 準備ができました。 引き続きシラサギハンズオンを お楽しみください!

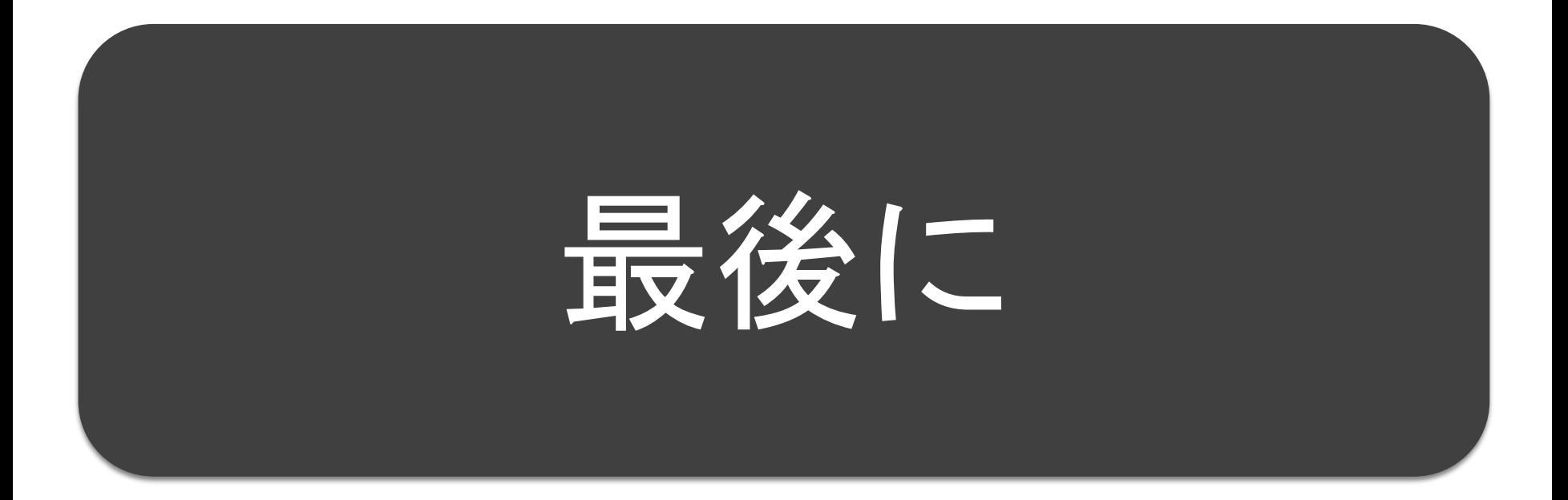

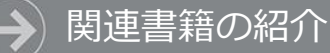

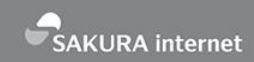

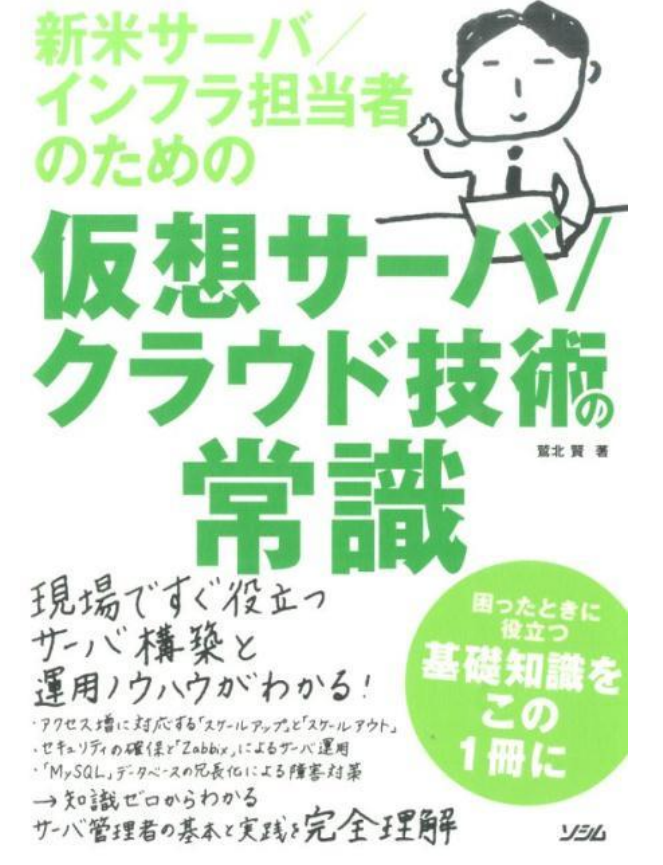

「新米サーバ/インフラ担当者のための 仮想サーバ/クラウド技術の常識」

著者:鷲北 賢 / 出版社:ソシム

- さくらのクラウドを使ったシステム構 築方法を解説した本です
- 初歩的な構成から複雑な構成まで順を 追って勉強できます
- 著者は「さくらのクラウド」の開発責 任者です

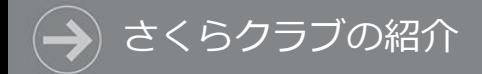

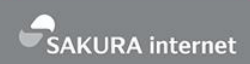

### さくらインターネットでは、「さくらクラブ」としてハンズオンなどの イベントをともに開催いただける仲間(部員)を募集しています。 (テーマはクラウドに限らず、VPSやIoT、スタートアップ系ネタでもOK!)

ご興味があれば、Come and join us & Feel free to contact me!

連絡先 : sakura-club@sakura.ad.jp 紹介スライド:http://www.slideshare.net/MasayaHayashi/lt20151224 「さくらクラブ紹介 slideshare」で検索

# そこに、さくら